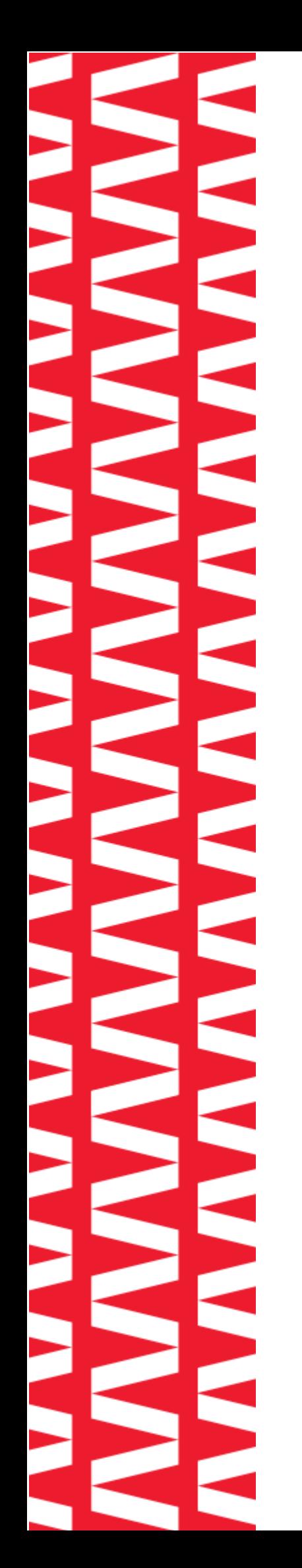

# NTOA **АТОЛ Smart.Touch**

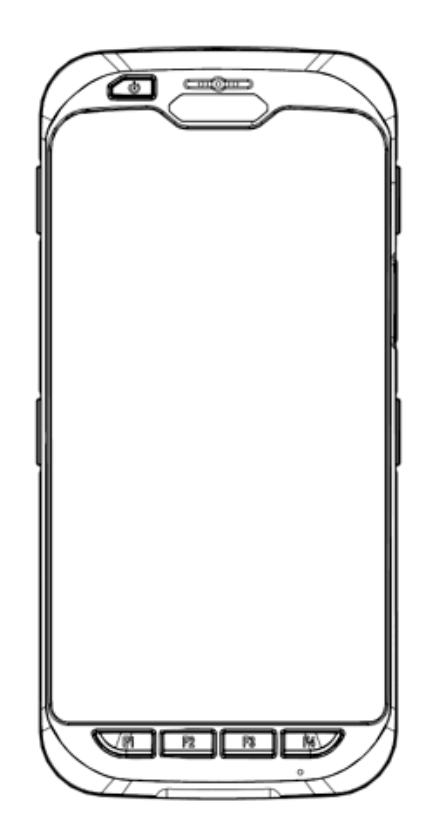

## **Руководство по эксплуатации**

**2022**

Версия документации от 19.01.2022

#### Содержание

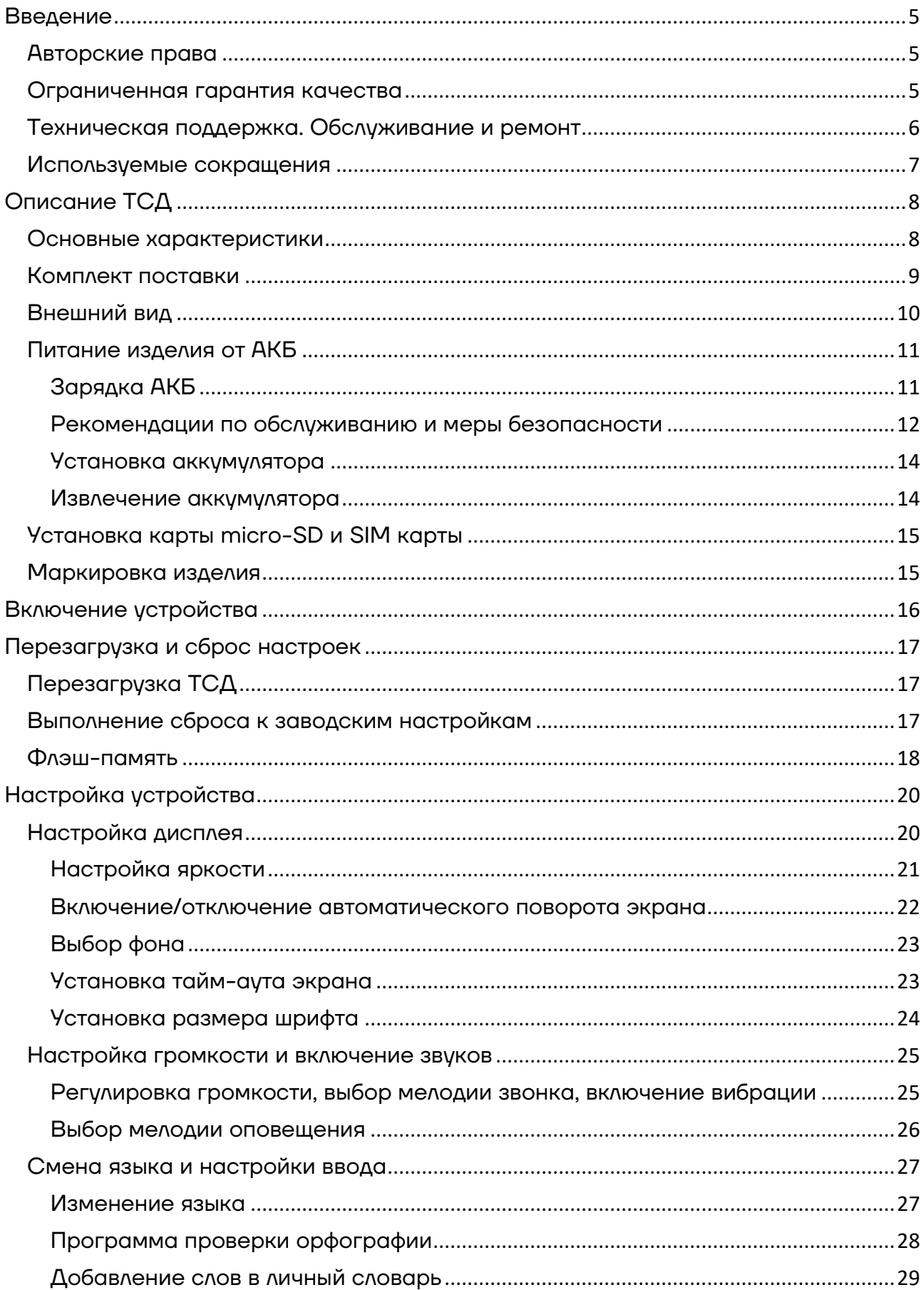

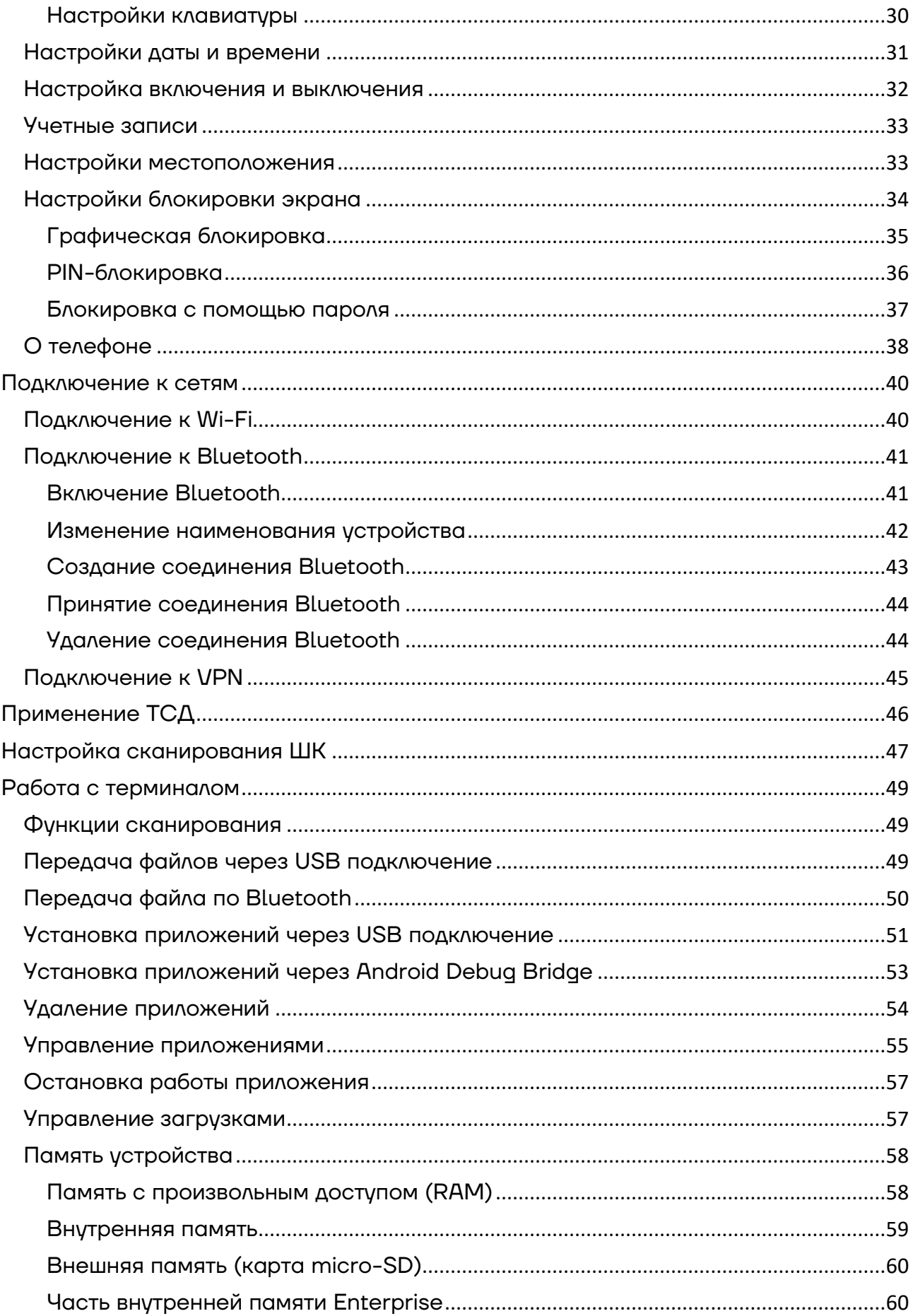

#### **Введение**

Мобильный терминал сбора данных АТОЛ Smart.Touch (далее – ТСД) – это устройство со встроенным сканером штрихкодов, предназначенное для проведения всех основных операций в розничной торговле, в сфере общественного питания, в гостиничном бизнесе, в выездном обслуживании а также складских операций: приемка товара, отгрузка, комплектация заказов, инвентаризация склада и основных средств, списания и другие. Устройство считывает штрихкоды с продукции и хранит информацию о ней в своей внутренней памяти, осуществляет обмен с товароучетной системой (ТУС) в режиме реального времени, передавая информацию с помощью беспроводной связи (Bluetooth, Wi-Fi, 4G, LTE) или через USB-кабель.

Данное руководство предназначено для ознакомления с основными характеристиками ТСД и особенностями работы терминала сбора данных. В документе также представлена информация о работе с приложением сканирования.

#### **Авторские права**

Компания АТОЛ оставляет за собой право вносить изменения в технические характеристики и другую информацию в этом руководстве без предварительного уведомления. В любом случае для получения информации о наличии каких-либо изменений пользователю следует обратиться в сервисный центр. Содержание данного руководства не накладывает обязательств на компанию АТОЛ.

Компания АТОЛ не несет ответственности за технические или редакторские ошибки, а также упущения данного руководства, равно как и за случайный или косвенный ущерб, возникший в результате поставки, исполнения или использования этого материала. Компания не несет ответственности за программное обеспечение или оборудование, выбранные или используемые для достижения предполагаемого результата.

#### **Ограниченная гарантия качества**

Гарантийный срок составляет 12 месяцев со дня ввода в эксплуатацию, но не более 15 месяцев с даты отгрузки от Изготовителя.

Изготовитель гарантирует соответствие изделия требованиям технических условий при соблюдении пользователем условий использования, хранения и транспортирования. В период гарантийного срока осуществляется гарантийный ремонт терминалов сбора данных или вышедшей из строя составной части. АКБ<sup>[1](#page-5-0)</sup> является расходным материалом и имеет ограниченный срок гарантии – не более 6 месяцев с даты отгрузки от Изготовителя.

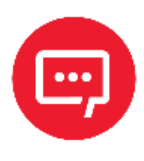

**Подробные условия гарантийных обязательств размещены на странице сайта АТОЛ https://www.atol.ru/company/service-support/guaranteepolicy/.**

Пользователь лишается права на гарантийное обслуживание при:

- **–** нарушении правил транспортирования, хранения и эксплуатации;
- **–** наличии механических повреждений наружных деталей.

Гарантийные условия не распространяются на соединительные кабели, печатную документацию и упаковку ТСД.

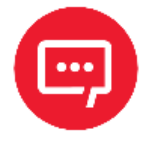

**Проверить срок и окончание гарантии можно на странице сайта АТОЛ https://www.atol.ru/company/servicesupport/guarantee-policy/.**

#### **Техническая поддержка. Обслуживание и ремонт**

По всем вопросам, связанным с консультированием, обслуживанием и ремонтом, обращаться в Авторизованные Сервисные Центры (АСЦ), уполномоченные на проведение сервисного обслуживания и ремонта ТСД, или по адресу: Москва, 129085, ул. Годовикова, д. 9, стр. 17, этаж 4, пом. 5 (тел. +7 (495) 730-7420). Список АСЦ представлен на сайте https://www.atol.ru/company/service-support/service-organizations/.

.

<span id="page-5-0"></span> $^{\text{\tiny{1}}}$  – При эксплуатации ТСД необходимо учитывать, что срок службы аккумулятора во многом зависит от условий эксплуатации, что характеристики аккумулятора ухудшаются с каждым циклом зарядки, а также эксплуатации устройства при экстремальных температурах. Гарантия не распространяется на батареи с уменьшенной емкостью изза повторяющихся циклов зарядки или работы за пределами заявленных производителем температурных режимов.

#### **Используемые сокращения**

- АКБ Аккумуляторная батарея
- АСЦ Авторизованный сервисный центр
- ОС Операционная система
- ПК Персональный компьютер
- ТСД Терминал сбора данных
- ШК Штрихкод

#### **Описание ТСД**

#### **Основные характеристики**

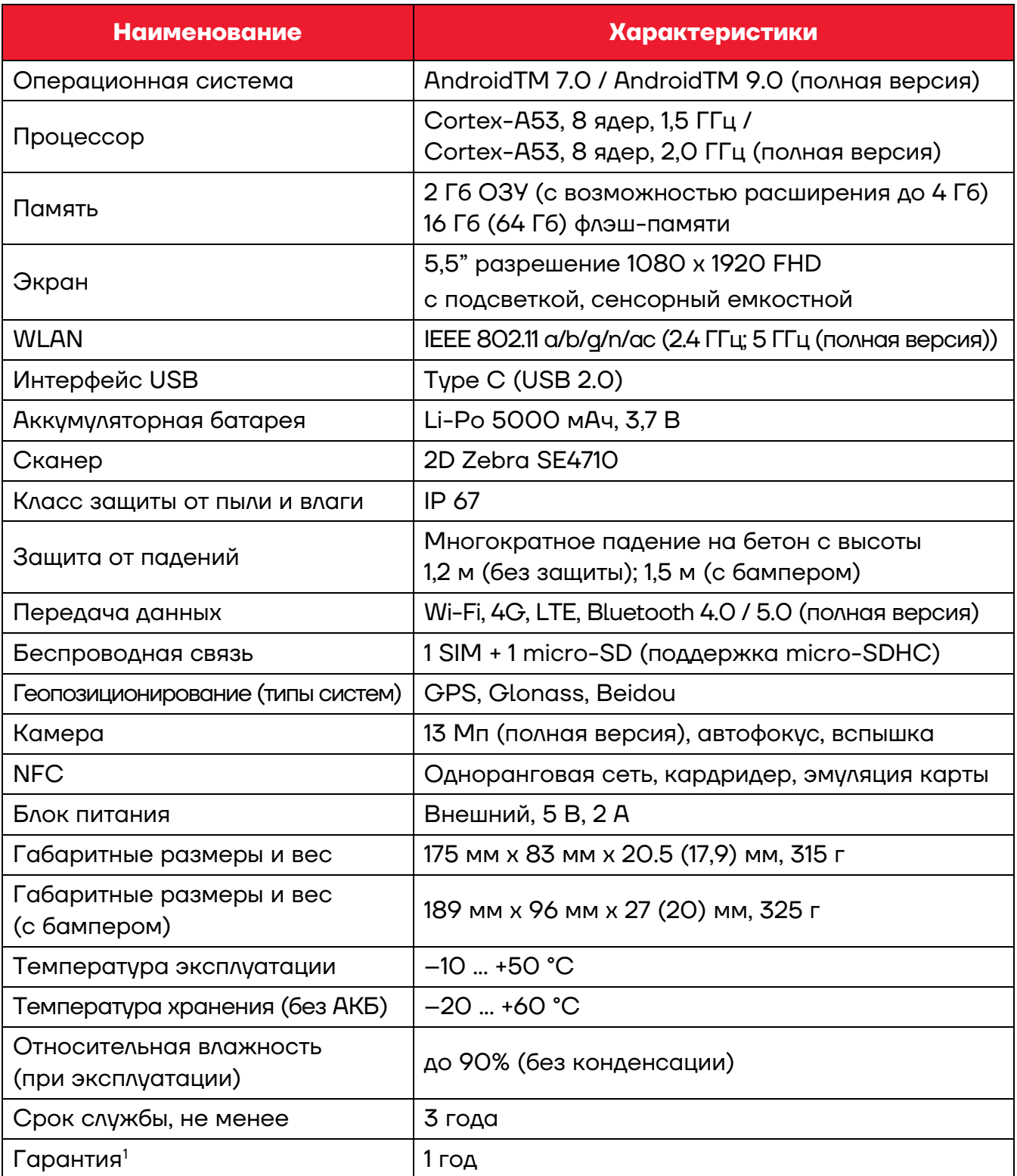

Android является товарным знаком компании Google LLC.

.

<span id="page-7-0"></span> $^{\text{\tiny{\textsf{1}}} }$ — Подробнее см. раздел «Ограниченная гарантия качества».

#### **Комплект поставки**

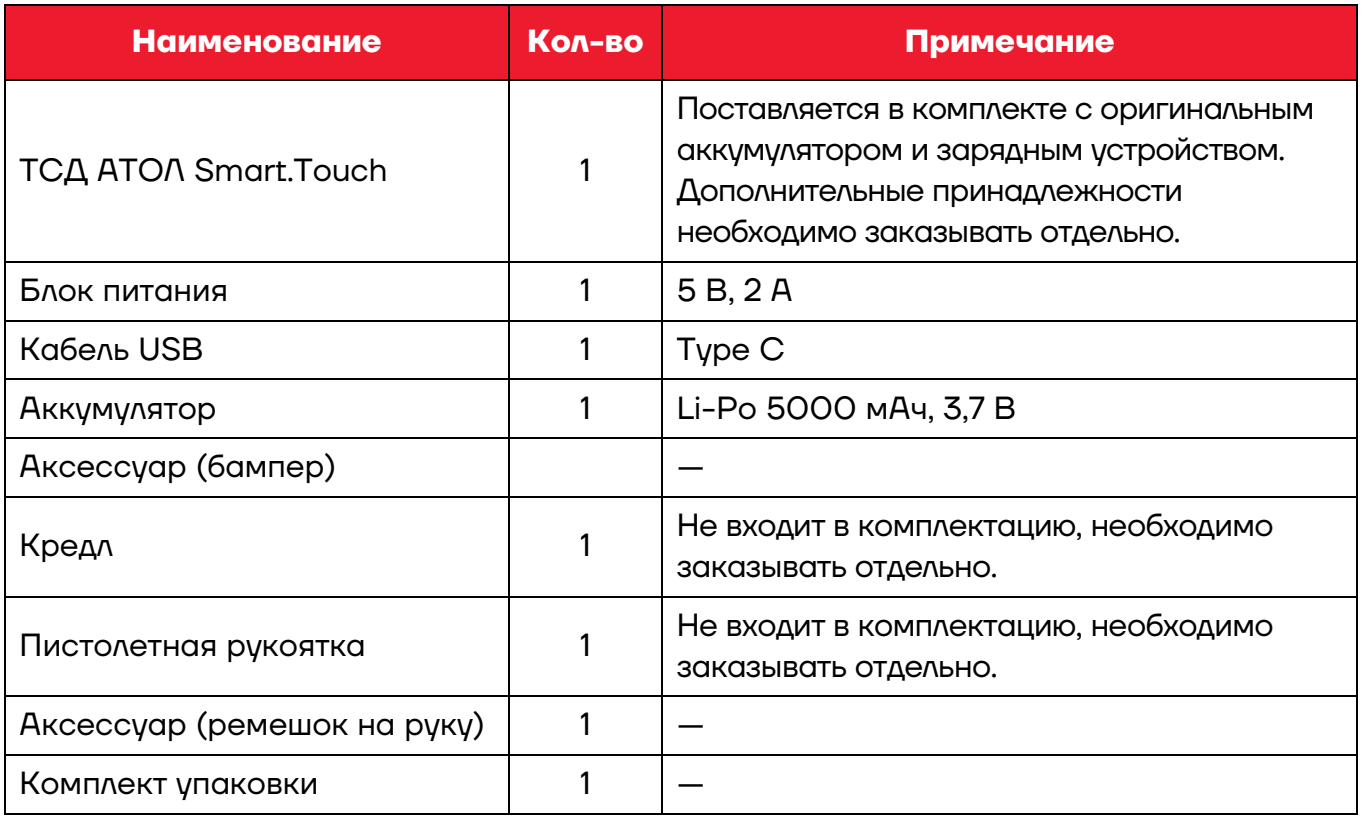

#### **Внешний вид**

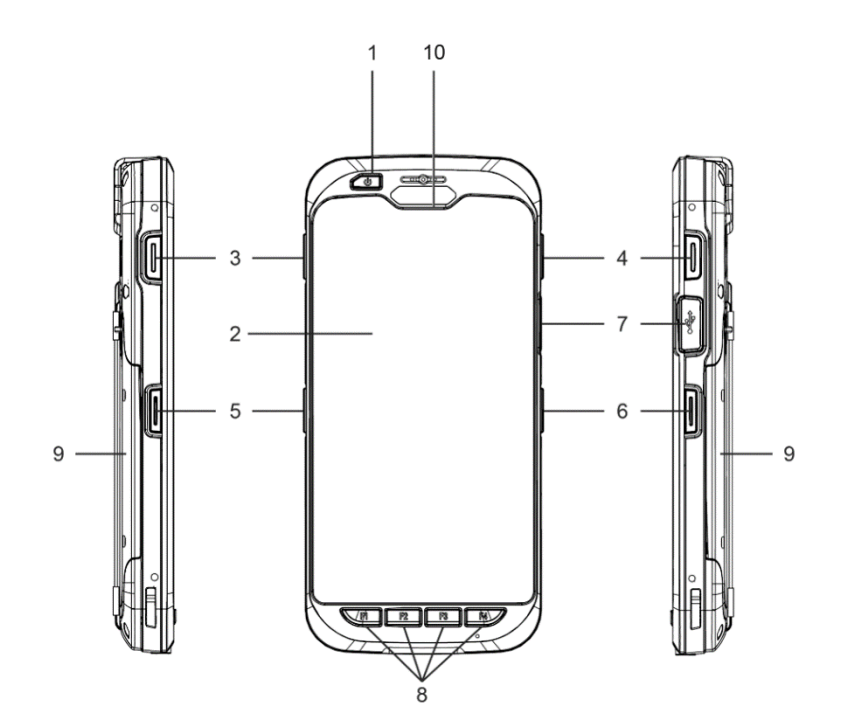

Рисунок 1. Вид спереди и вид сбоку

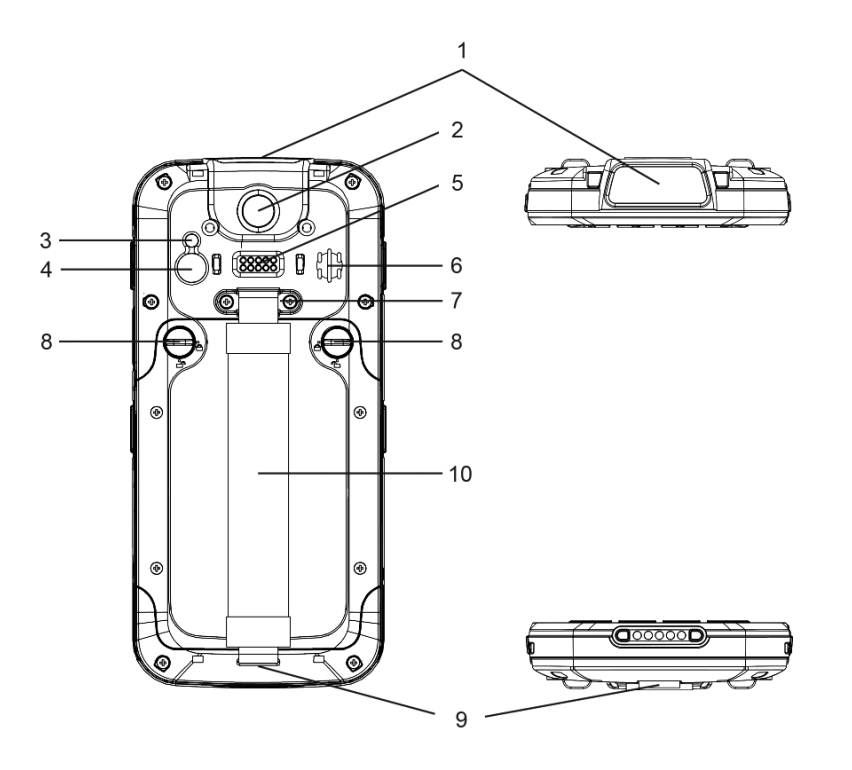

Рисунок 2. Вид сзади, вид сверху и вид снизу

- 1. Кнопка включения.
- 2. LCD-дисплей.
- 3. Левая функциональная кнопка.
- 4. Правая функциональная кнопка.
- 5. Левая кнопка сканирования.
- 6. Правая кнопка сканирования.
- 7. Разъем Type С, закрытый резиновой заглушкой.
- 8. Функциональные кнопки №1 - №4.
- 9. Крышка аккумулятора.
- 10. Светодиодный индикатор.
- 1. Сканер (считыватель данных).
- 2. Биометрический считыватель отпечатков пальцев.
- 3. Вспышка.
- 4. Камера.
- 5. Задняя контактная площадка для зарядки через кредл.
- 6. Динамик.
- 7. Зажим для ремешка.
- 8. Фиксатор крышки аккумулятора.
- 9. Держатель ремешка.
- 10. Ремешок.

#### **Питание изделия от АКБ**

Питание изделия осуществляется от литий-полимерной аккумуляторной батареи с номинальным напряжением 3,7 В емкостью 5000 мАч, которая устанавливается в отсеке для АКБ в нижней части корпуса ТСД.

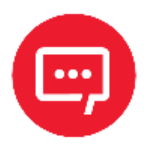

**Не рекомендуется длительная работа ТСД при минусовых температурах, так как устройство не оснащено внутренней системой обогрева экрана и АКБ.**

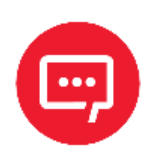

 $\overline{a}$ 

**Перед эксплуатацией изделия необходимо убедиться в том, что аккумулятор полностью заряжен.**

#### *Зарядка АКБ*

Зарядка аккумулятора может производиться в составе ТСД через кабель USB[1](#page-10-0) и адаптер питания из комплекта поставки ТСД, а также через кредл (приобретается отдельно).

Светодиодный индикатор на ТСД (рисунок 1) горит красным – уровень заряда менее 90%, горит зеленым – уровень заряда более 90%.

Для зарядки ТСД с помощью кредла нужно вставить ТСД в кредл и убедиться в том, что устройство надежно закреплено, затем подключить блок питания к кредлу.

Время работы изделия от аккумулятора зависит от многих факторов, в том числе от яркости экрана, времени автоматического перехода в «спящий» режим, температуры окружающей среды и времени использования. Для предотвращения потери данных рекомендуется следить за тем, чтобы аккумулятор всегда был заряжен. При замене аккумулятора следует выключить устройство, заменить аккумулятор, а затем снова включить устройство (сначала выполнить действия по извлечению АКБ (см. раздел «Извлечение аккумулятора»), затем действия по установке АКБ (см. раздел «Установка аккумулятора»).

<span id="page-10-0"></span><sup>1</sup>– Кабель USB должен быть подключен к внешнему сетевому адаптеру из комплекта поставки (5 B, 2 A), подключенному к сети питания.

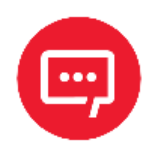

**Для первой полной зарядки АКБ рекомендуется заряжать не менее 8 часов.**

**Перезарядка 5000 мАч займёт около 3-4 часов для 80% емкости аккумулятора.**

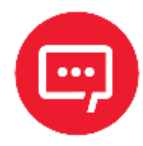

**Для зарядки устройства рекомендуется использовать только внешний адаптер питания и кабель, входящие в комплект поставки! При использовании блока питания или кабеля не из комплекта поставки, корректность зарядки и работоспособность изделия не гарантируется.**

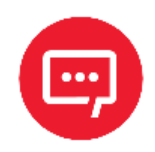

**Производитель не рекомендует заряжать АКБ (в устройстве или с помощью кредла) при температуре окружающей среды ниже +5 °С и выше +45 °С.**

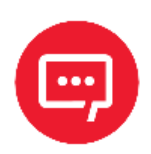

**При неправильном использовании аккумулятор может стать причиной пожара или вызвать химический ожог. Запрещается разбирать аккумулятор, сжигать и нагревать выше 100 °C. Использованный аккумулятор должен быть утилизирован должным образом. Хранить в недоступном для детей месте.**

**Гарантия на устройство не распространяется на повреждения, вызванные применением аккумуляторов других производителей!**

#### *Рекомендации по обслуживанию и меры безопасности*

**–** Данный аккумулятор был протестирован и соответствует стандартам безопасности.

**–** Во время предпродажной подготовки аккумулятор заряжен частично, поэтому перед использованием необходимо зарядить его полностью.

**–** Использование аккумулятора ТСД в сторонних устройствах может привести к повреждению этих устройств или непосредственно аккумулятора.

**–** В случае возникновения неполадок ТСД отправить в Авторизованный Сервисный Центр (АСЦ), уполномоченный на проведение сервисного обслуживания и ремонта ТСД, для проведения проверки.

**–** Не допускать падений, механических ударов и сдавливания аккумулятора.

**–** Данный аккумулятор можно заменять только на другой аналогичный аккумулятор.

**–** Запрещается модифицировать аккумулятор и пытаться вставлять в него посторонние предметы.

- **–** Запрещается припаивать что-либо к полюсам аккумулятора.
- **–** Запрещается замыкать полюса аккумулятора.
- **–** Не рекомендуется хранить его вблизи металлических предметов.
- **–** Запрещается разбирать, вскрывать, сдавливать, деформировать, прокалывать и поджигать аккумулятор.
- **–** Запрещается погружать аккумулятор в воду.

**–** После использования АКБ необходимо правильно утилизировать. Утилизировать АКБ можно через специализированные компании Вашего региона.

#### *Установка аккумулятора*

Для установки АКБ следует:

**1** Приподнять крышку отсека для АКБ и отделить крышку отсека для АКБ от корпуса ТСД.

**2** Вставить АКБ стороной с контактами в отсек для АКБ (рисунок 3).

**3** Нажать на аккумулятор таким образом, чтобы он полностью разместился в отсеке для АКБ.

**4** Совместить крышку отсека для АКБ с отсеком для АКБ.

**5** Нажать на крышку отсека АКБ до щелчка фиксатора.

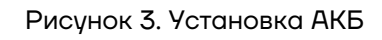

#### *Извлечение аккумулятора*

Для извлечения АКБ следует:

**1** Сохранить данные, закрыть приложения и выключить ТСД, нажав кнопку включения (поз. 1 на рисунке 1), если ТСД включен.

**2** Сдвинуть фиксатор аккумулятора (поз. 8 на рисунке 2) до значка UNLOCK.

**3** Приподнять крышку отсека для АКБ и отделить крышку отсека для АКБ от корпуса ТСД.

**4** Извлечь АКБ из отсека для АКБ (рисунок 4).

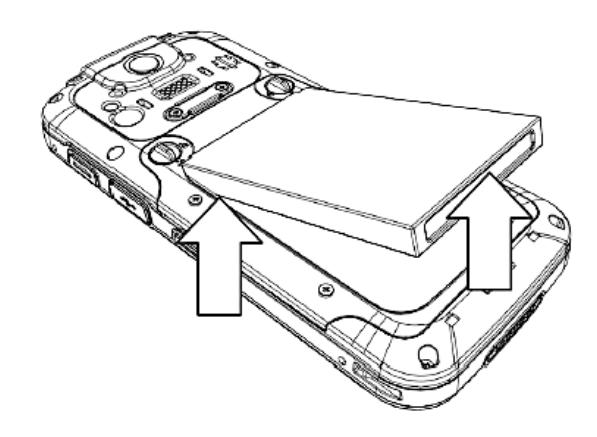

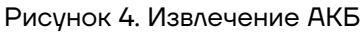

#### **Установка карты micro-SD и SIM карты**

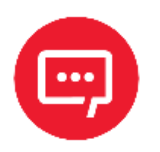

**Перед первым использованием карту micro-SD рекомендуется отформатировать!**

Для установки карты micro-SD и(или) SIM карты следует:

**1** Снять крышку отсека для АКБ и извлечь аккумулятор согласно разделу «Извлечение аккумулятора», если необходимо.

**2** Вставить карту micro-SD и/или SIM карту в слот (рисунок 5).

**3** Убедиться в том, что карта micro-SD и/или SIM карта вставлена в нужном направлении. Контакты карт должны быть направлены вверх.

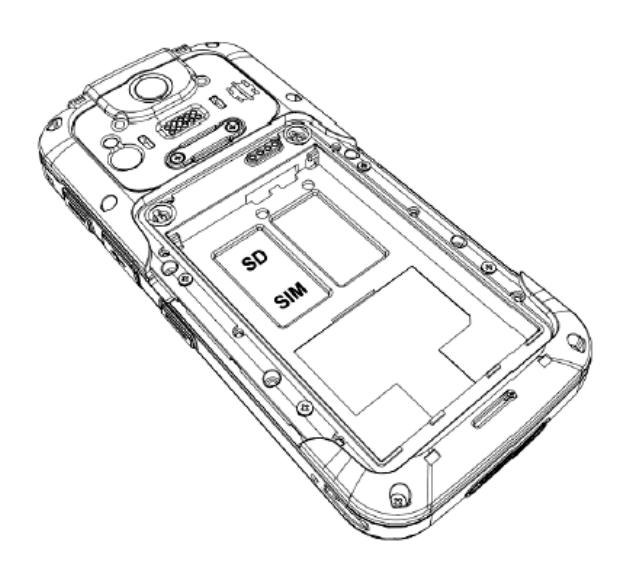

Рисунок 5. Установка карты micro-SD и SIMкарты

**4** Установить АКБ, совместить крышку отсека для АКБ с корпусом, аккуратно надавить на нее, чтобы зафиксировать в корпусе ТСД.

**5** Включить ТСД и проконтролировать работу установленных карт. Карта памяти micro-SD считается «установленной» (подключенной), когда устройство распознает карту и откроет к ней доступ. Карта nano-SIM считается «установленной» (подключенной), если есть связь по сети GSM (4G, LTE).

#### **Маркировка изделия**

Маркировка (шильдик) расположена на дне отсека для АКБ и содержит следующую информацию:

- **–** наименование предприятия-изготовителя;
- **–** наименование изделия;
- **–** заводской номер изделия;
- **–** знак соответствия техническому регламенту;
- **–** параметры питания (напряжение, номинальный ток, мощность).

#### **Включение устройства**

Для включения изделия необходимо нажать и удерживать кнопку включения ТСД (поз. 1 на рисунке 1).

Область уведомлений расположена в верхней части экрана, на ней отображаются системные часы, уровень заряда аккумулятора, а также значки включенных беспроводных интерфейсов (рисунок 6).

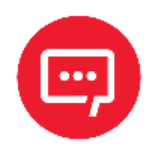

**Для включения ТСД крышка отсека для АКБ должна быть закрыта!**

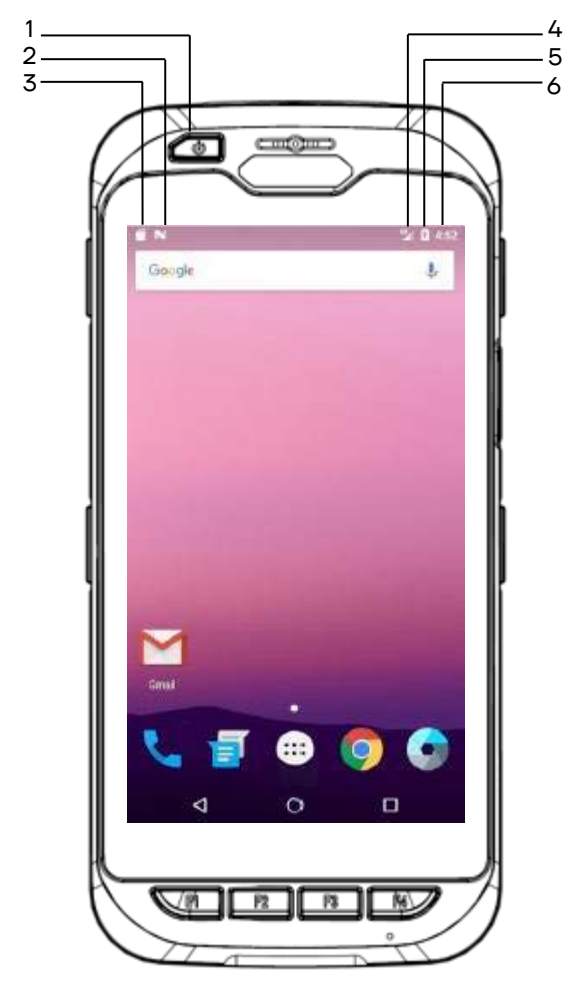

Рисунок 6. Расположение основных индикаторов ТСД

- 1. Кнопка включения ТСД.
- 2. Значок отладки USB.
- 3. Распознавание карты micro-SD.
- 4. Индикатор мобильной сети.
- 5. Индикатор уровня заряда АКБ.
- 6. Текущее время.

#### **Перезагрузка и сброс настроек**

#### **Перезагрузка ТСД**

Для выполнения перезагрузки нужно нажать и удерживать кнопку включения, после появления меню, приведенного на рисунке 7, нужно удерживать нажатой кнопку включения до перезагрузки устройства.

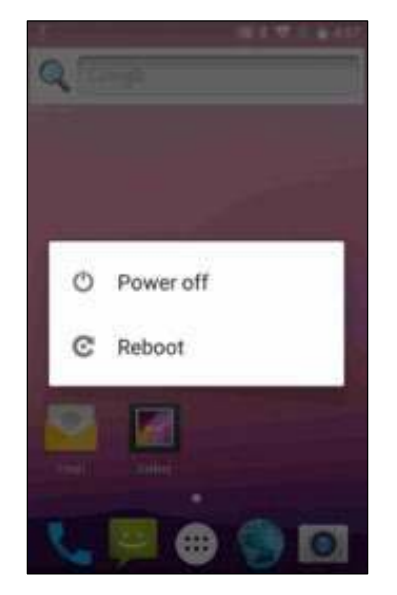

Рисунок 7. Перезагрузка устройства

#### **Выполнение сброса к заводским настройкам**

Полный сброс возвращает устройство к заводским настройкам, удаляя **все** приложения и данные с устройства.

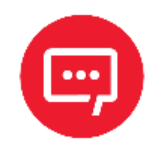

#### **Перед выполнением полного сброса необходимо убедиться, что все нужные данные сохранены.**

Для выполнения полного сброса нужно (рисунок 8):

**1** Нажать на значок **Apps** на рабочем столе ТСД, затем выбрать **Settings** в главном меню ТСД.

**2** В разделе **Settings** выбрать пункт **Backup & reset**.

**3** Выбрать пункт **Factory data reset** и нажать **RESET PHONE**.

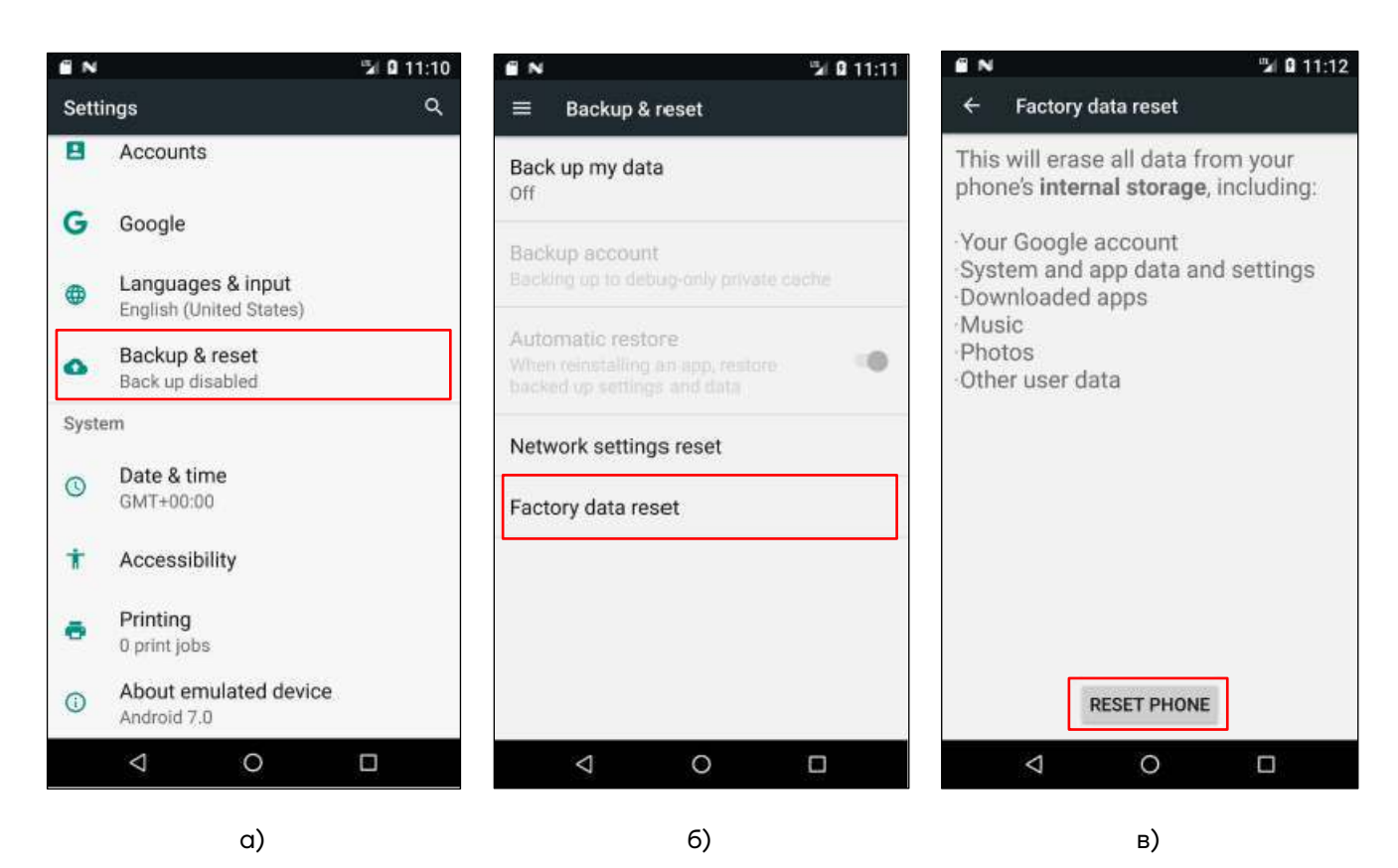

Рисунок 8. Сброс к заводским настройкам:

а) раздел **Settings** (пункт **Backup & reset**); б) раздел **Backup & reset** (пункт **Factory data reset**)**;** в) раздел **Factory data reset**

#### **Флэш-память**

**1** Скопировать zip-файл c ROM в корневой каталог карты micro-SD.

**2** Извлечь аккумулятор согласно разделу «Извлечение аккумулятора».

**3** Вставить карту micro-SD согласно разделу «Установка карты micro-SD и SIM карты».

**4** Вставить аккумулятор в аккумуляторный отсек согласно разделу «Установка аккумулятора».

**5** Одновременно нажать и несколько секунд удерживать кнопку включения и левую кнопку сканирования до тех пор, пока не появится экран обновления.

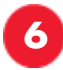

**6** Нажать кнопку включения еще раз.

**7** В появившемся меню обновления выбрать обновление с карты micro-SD, затем нажать нижнюю кнопку пуска.

**8** Выбрать zip-файл с ROM на карте micro-SD, нажать нижнюю кнопку пуска.

**9** После завершения установки выбрать **wipe factory reset** и нажать нижнюю кнопку пуска.

#### **Настройка устройства**

#### **Настройка дисплея**

Для изменения внешнего вида дисплея в соответствии с личными предпочтениями нужно перейти в главное меню, затем последовательно выбрать: **Menu > Settings > Device > Display** (Меню **>**  Настройки **>** Устройство **>** Дисплей, рисунок 9).

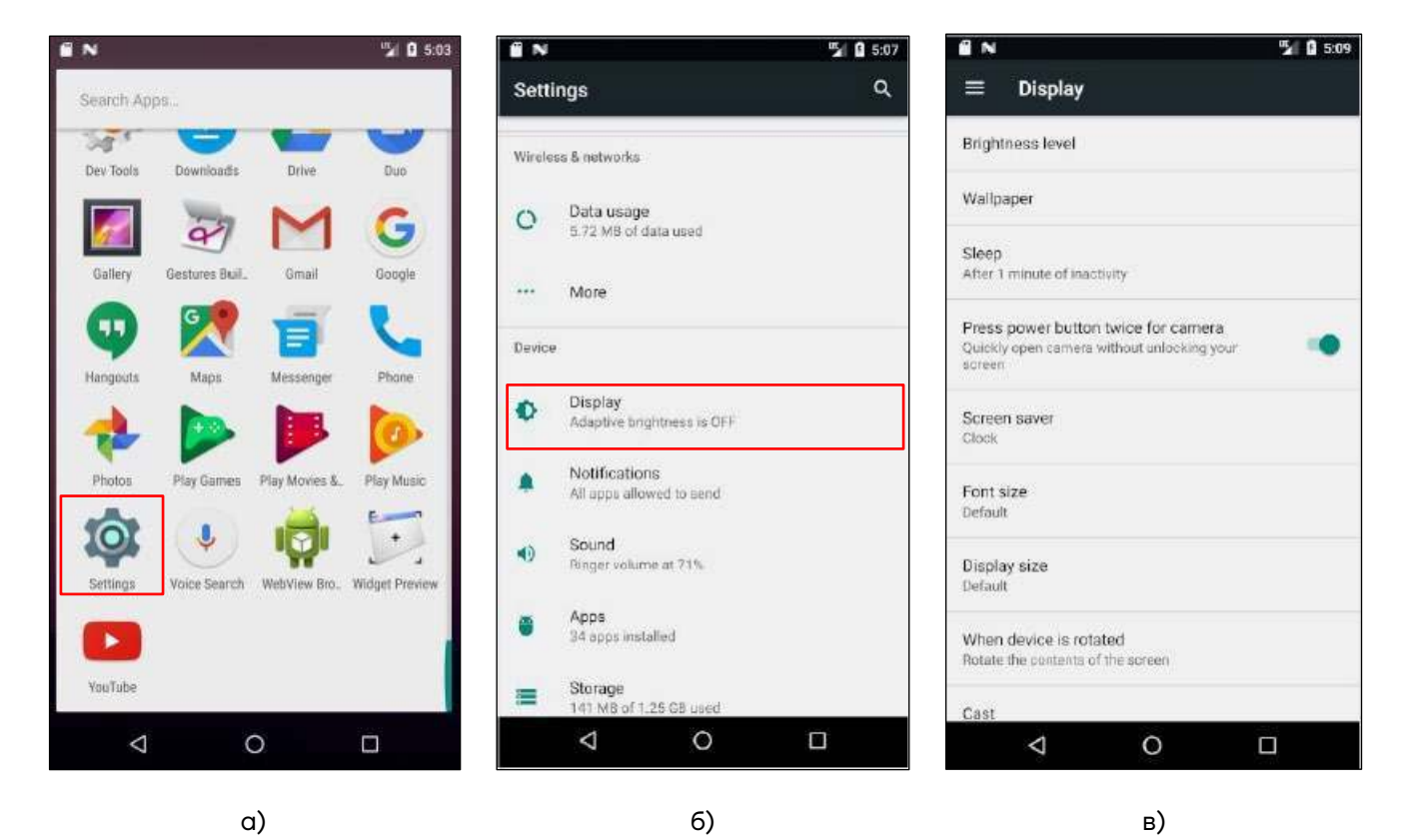

Рисунок 9. Настройка дисплея: а) Основное меню ТСД (пункт **Settings**)**;** б) меню **Settings** (пункт **Display**)**;** в) раздел **Display**

#### *Настройка яркости*

Для изменения яркости дисплея нужно:

#### **1** В разделе **Settings** нажать **Display > Brightness level**

(Дисплей > Яркость, рисунок 9).

**2** Отрегулировать яркость, передвигая ползунок вправо или влево (рисунок 10).

**3** Нажать **ОК**.

**4** Также можно оптимизировать уровень яркости для доступного освещения, включив адаптивную регулировку яркости.

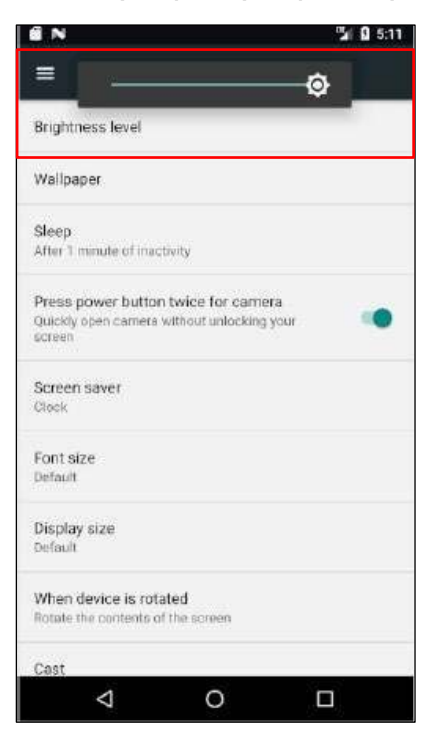

Рисунок 10. Настройка яркости (пункт **Brightness level**)

#### *Включение/отключение автоматического поворота экрана*

Для включения/отключения автоматического поворота экрана нужно в разделе **Display** выбрать (рисунок 11):

**–** для включения автоповорота – **When devise is rotated > Rotate the contents of the screen**;

**–** для отключения автоповорота – **When devise is rotated > Stay in portrait view**.

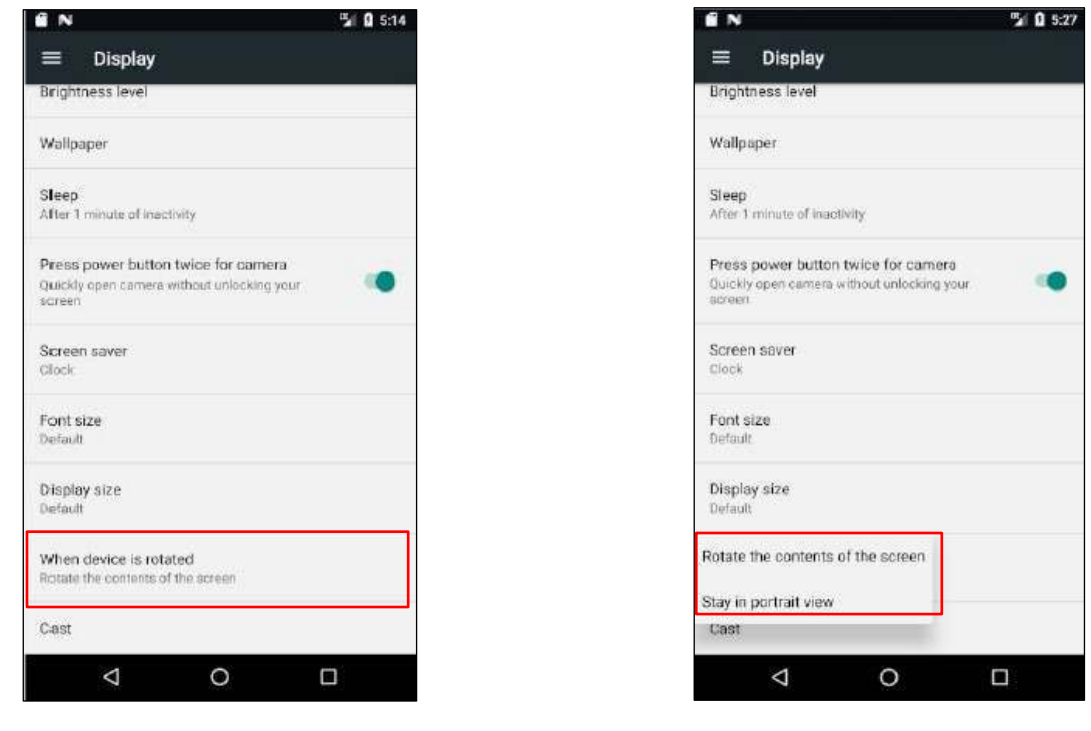

a) and  $\qquad \qquad$  6) Рисунок 11. Включение автоповорота экрана:

а) раздел **Display** (пункт **When devise is rotated**); б) настройки автоповорота

#### *Выбор фона*

Для выбора фона (обоев) нужно (рисунок 12):

**1** Нажать **Display > Wallpaper > Choose wallpaper** (Дисплей > Обои > Выбрать обои).

**2** Выбрать фон в папке **Gallery/ Live Wallpapers / Wallpapers** (Галерея > Живые обои > Обои).

**3** Нажать **Set wallpaper** (Установить обои).

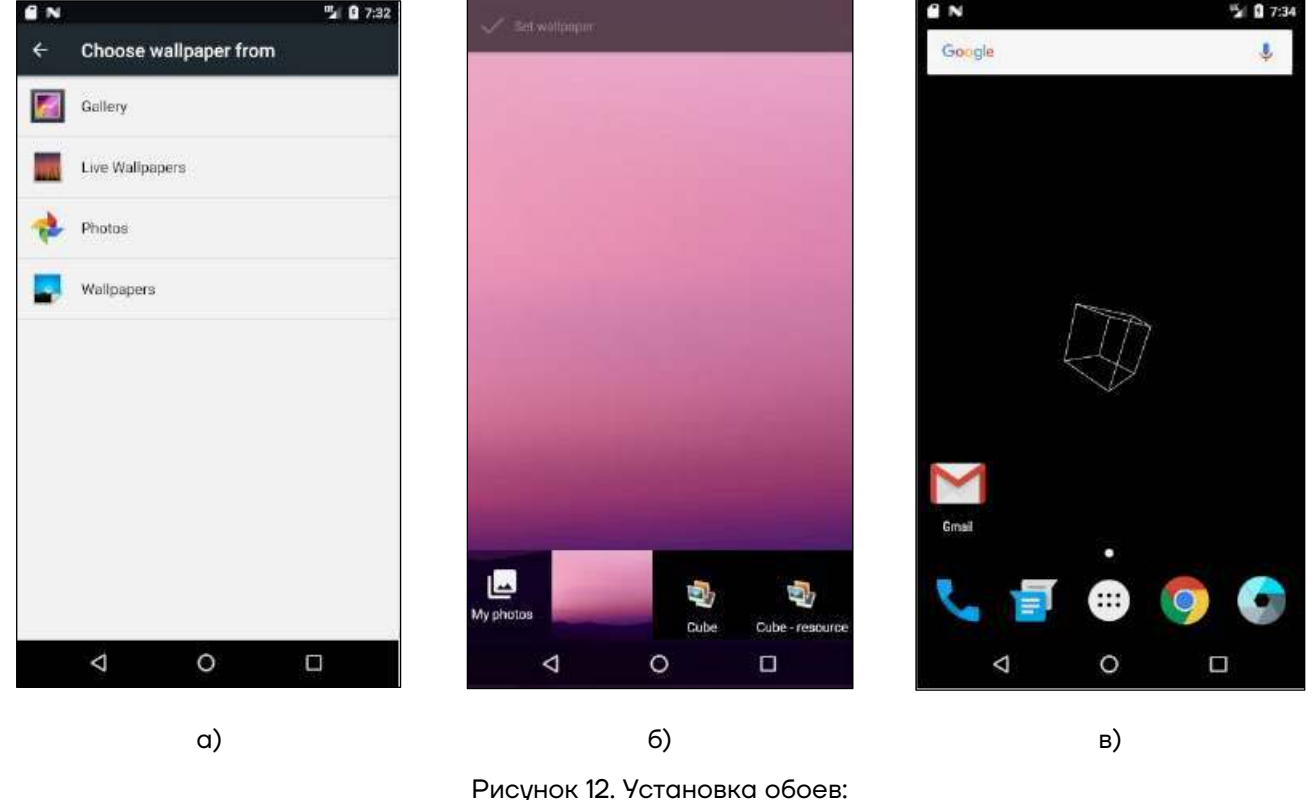

а) раздел **Choose wallpaper;** б) **Set wallpaper;** в) установка

#### *Установка тайм-аута экрана*

Для установки тайм-аута экрана – времени, через которое устройство перейдет в «спящий режим», нужно нажать **Display > Sleep** (Дисплей > Сон) и установить продолжительность тайм-аута (рисунок 13).

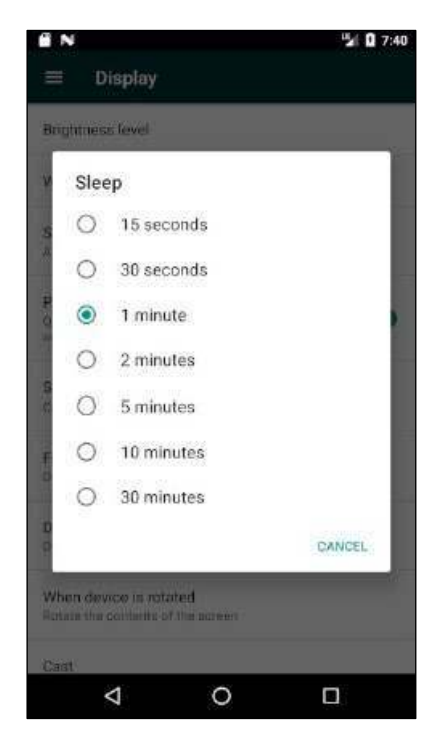

Рисунок 13. Установка продолжительности «спящего» режима

#### *Установка размера шрифта*

Для установки размера шрифта нужно нажать **Display > Font size** (Дисплей>Размер шрифта) и выбрать размер шрифта (рисунок 14).

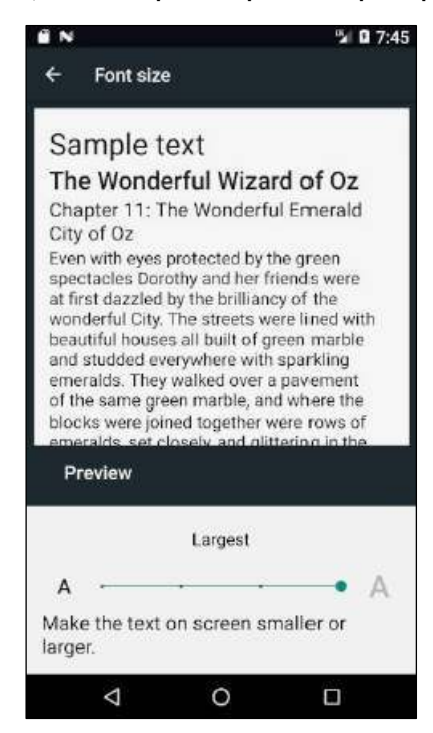

Рисунок 14. Установка размера шрифта

#### **Настройка громкости и включение звуков**

В ТСД предусмотрена возможность регулирования громкости или изменения мелодии звонка в меню **Settings > Device > Sound** (Настройки > Устройство > Звук) в зависимости от личных предпочтений.

#### *Регулировка громкости, выбор мелодии звонка, включение вибрации*

Для регулирования громкости нужно выбрать **Settings > Device > Sound** (рисунок 15 а), затем установить громкость, перемещая ползунок влево или вправо: для медиа-файлов – **Media volume**, оповещений – **Alarm volume** или звонка – **Ring volume** (рисунок 15 б).

Для установки мелодии звонка нужно выбрать пункт **Phone ringtone** (мелодия звонка, рисунок 15 б), затем определить сигнал для звонка (рисунок 15 в), установив флажок напротив выбранной мелодии. Для предварительного прослушивания нужно нажать **Preview**, для подтверждения выбора нажать **ОК**.

Для включения/выключения вибрации нужно установить/снять флажок **Vibrate**.

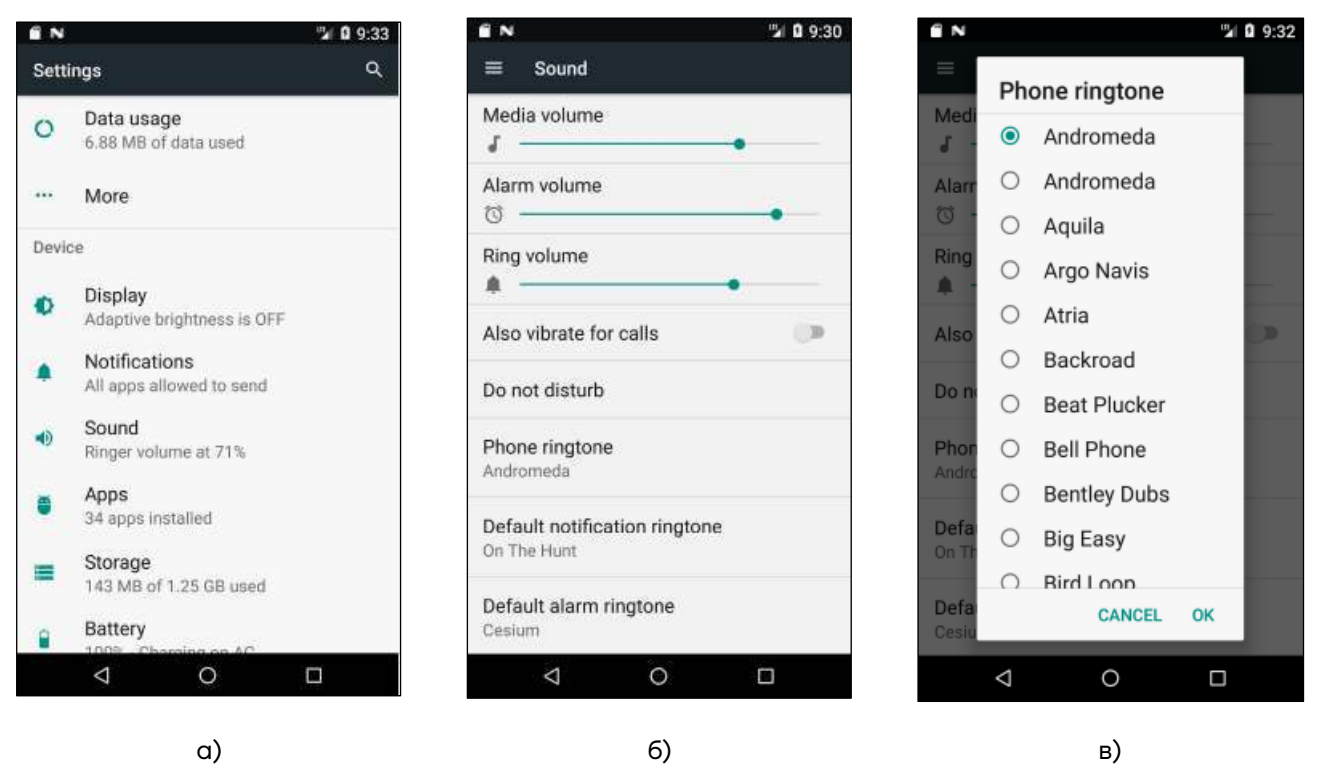

Рисунок 15. Настройка громкости и включение звуков: а) меню **Settings > Device >** (пункт **Sound);** б) раздел **Sound;** в) выбор рингтона (**Phone ringtone**)

#### *Выбор мелодии оповещения*

Для выбора мелодии оповещения нажать: **Sound > Default notification ringtone** (Звук > Мелодия оповещения). Для предварительного прослушивания нужно нажать **Preview**; для подтверждения выбора нажать **ОК**.

Для включения/отключения функции **Also vibrate for calls** (вибрация при звонке), нужно установить/снять соответствующий флажок.

Для выбора рингтона нужно нажать **Sound > Default notification ringtone** (рисунок 16 а).

Для выбора мелодии оповещения нужно нажать **Sound > Default alarm ringtone** (рисунок 16 б).

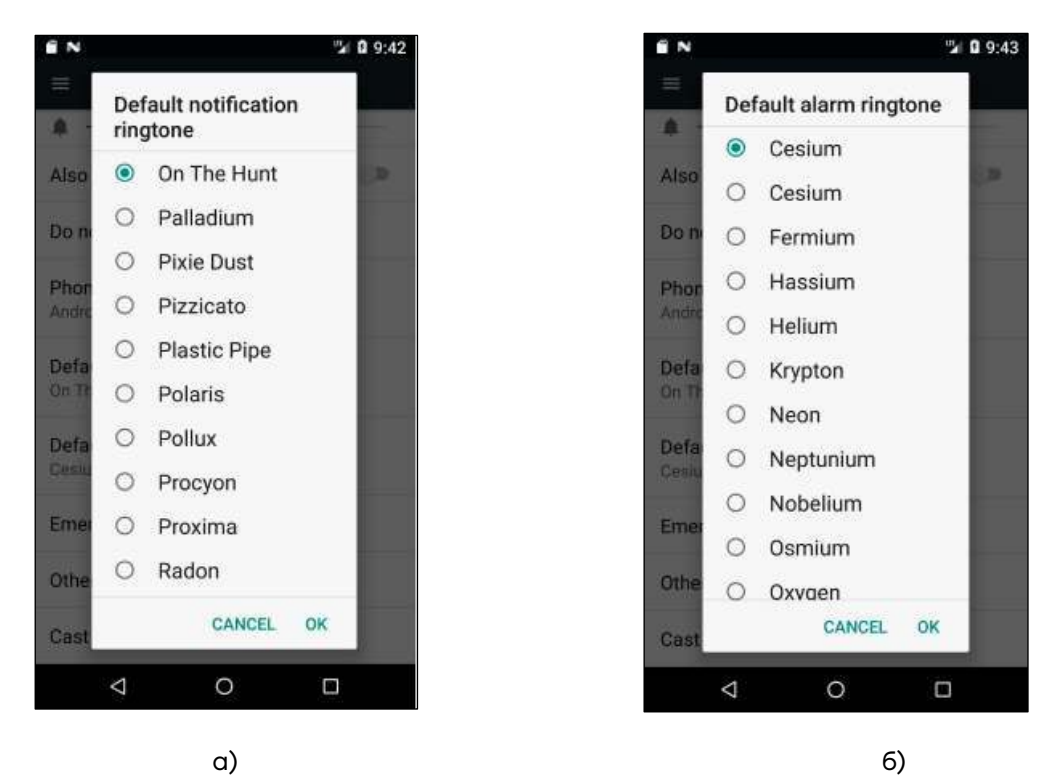

Рисунок 16. Настройка мелодии оповещения:

- а) **Default notification ringtone** (Мелодия звонка)**;**
- б) **Default alarm ringtone** (Мелодия оповещения)

#### **Смена языка и настройки ввода**

Для изменения языка интерфейса и добавления слов в словарь нужно перейти в **Menu > Settings > Language & input**.

#### *Изменение языка*

Для изменения языка интерфейса нужно нажать **Language & input > Languages**, затем выбрать язык из списка или добавить необходимый язык (рисунок 17).

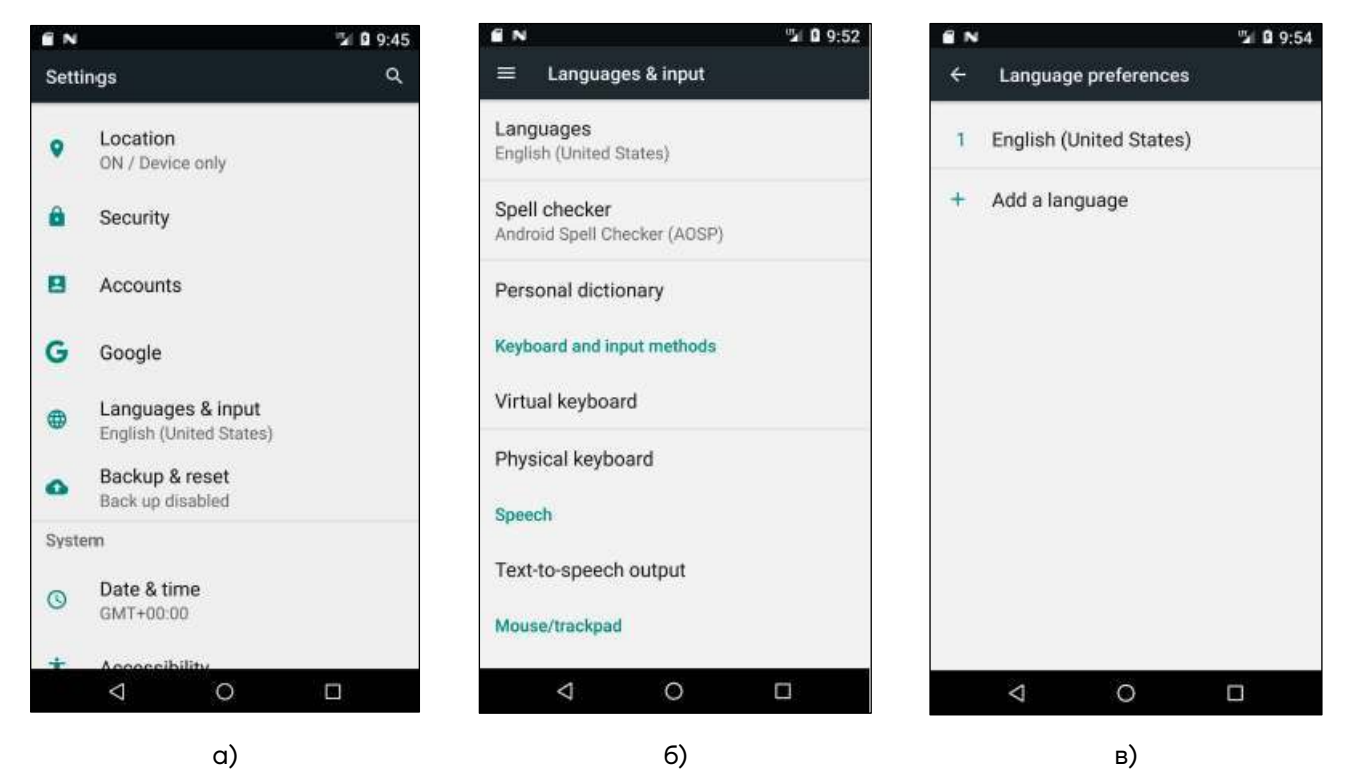

Рисунок 17. Настройка языка интерфейса:

а) раздел **Settings;** б) раздел **Language & input;** в) раздел **Language preferences**

#### *Программа проверки орфографии*

Для проверки орфографии нужно нажать на **Spell checker**, установить/снять флажок для включения/отключения программы проверки орфографии.

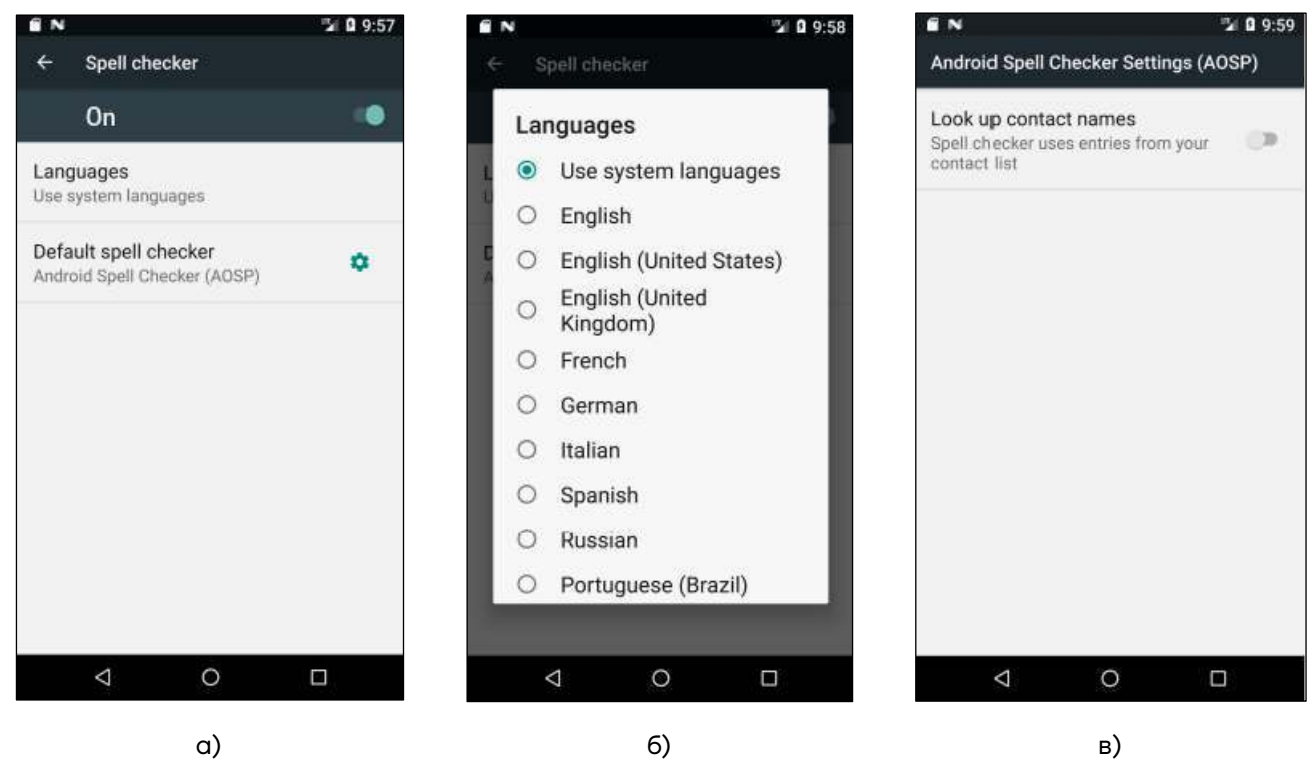

Рисунок 18. Проверка орфографии:

а) раздел **Spell checker;** б) раздел **Languages;** в) раздел **Android Spell Checker Settings**

Для установки языка проверки в разделе **Languages** необходимо выбрать язык, установив флажок напротив нужного.

В разделе **Android Spell Checker Settings** нужно отметить/снять флажок справа для включения/отключения проверки орфографии в списке контактов.

#### *Добавление слов в личный словарь*

Для добавления слов в личный словарь нужно:

**1** В меню **Language & input screen** (рисунок 17 б) выбрать пункт **Personal dictionary**.

**2** В разделе **Personal dictionary** (рисунок 19 а) нажать **+**, чтобы добавить новое слово или фразу.

**3** В текстовом поле **Phrase** (рисунок 19 б) ввести слово или фразу.

**4** В текстовом поле **Shortcut** ввести ярлык (сокращение или обозначение) для слова или фразы.

**5** Для добавления слова нажать **←** (стрелка влево), для удаления слова на значок корзины.

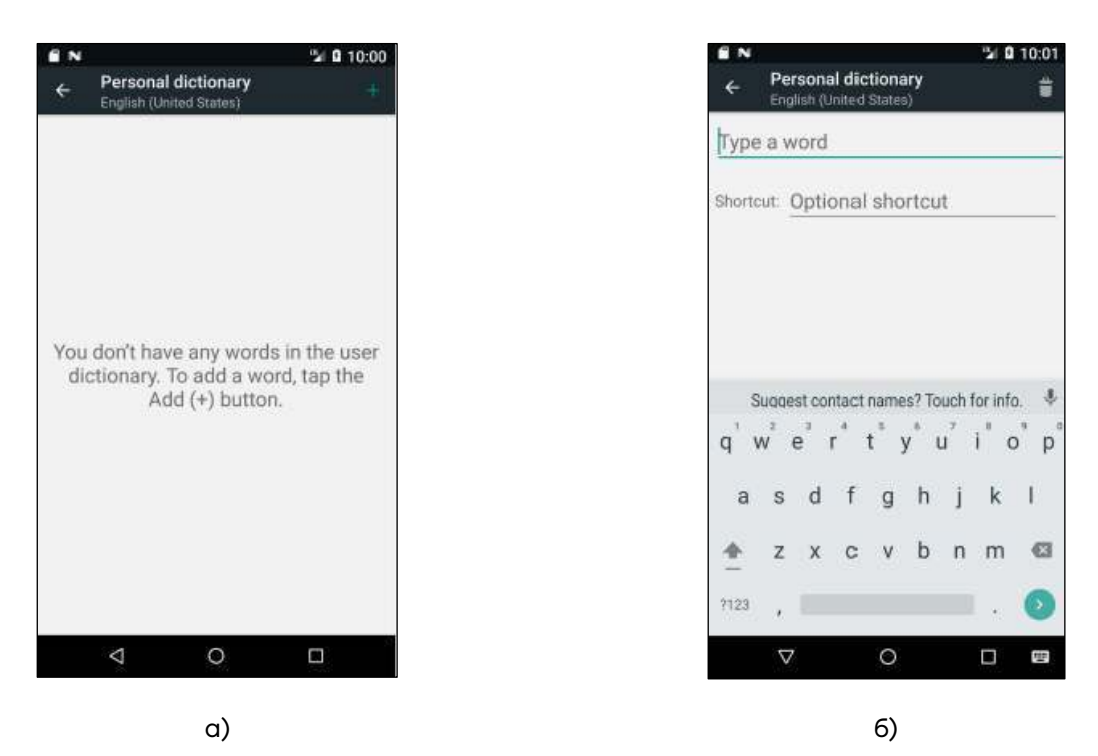

Рисунок 19. Добавление слов в личный словарь: а) раздел **Personal dictionary;** б) добавление слова в словарь

#### *Настройки клавиатуры*

Для настройки экранной клавиатуры нужно:

**1** В меню **Language & input** (рисунок 17 б) выбрать пункт **Virtual keyboard**.

**2** Для изменения дополнительных настроек в разделе **Virtual keyboard** (рисунок 20 а) выбрать пункт **Android Keyboard (AOSP).**

**3** В разделе **Android Keyboard Settings (AOSP)** (рисунок 20 б) выбрать нужный раздел для изменения настроек (рисунок 20 в – е).

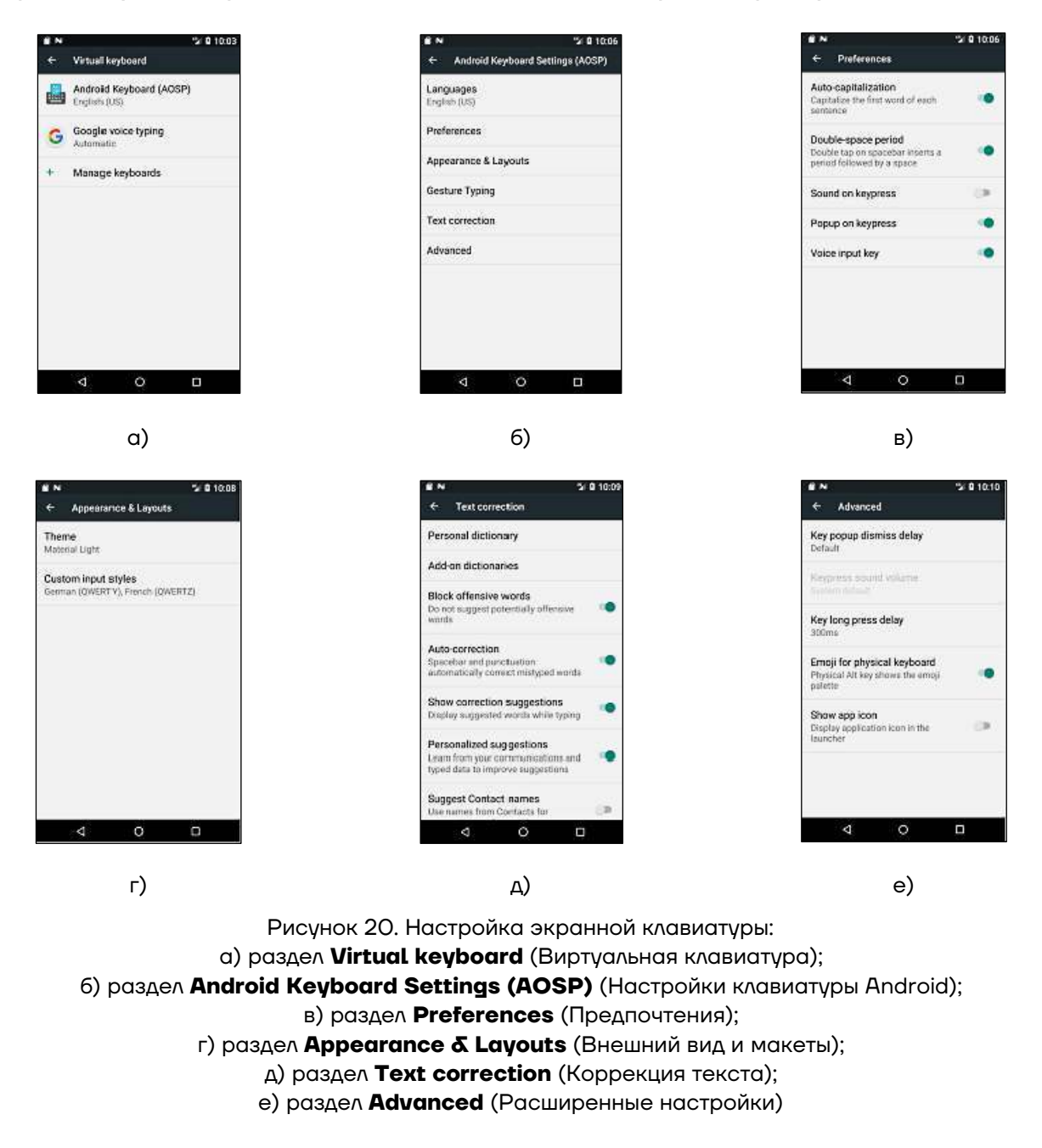

#### **Настройки даты и времени**

Для изменения даты и времени нужно нажать **Menu > Settings > Date & time.** В разделе **Date & time** (рисунок 21) можно настроить:

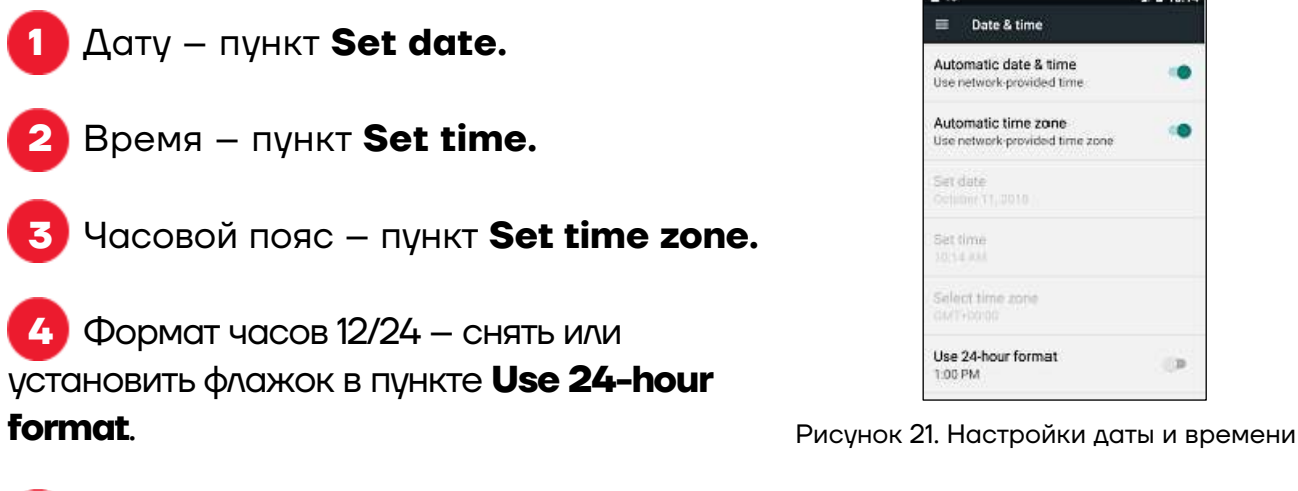

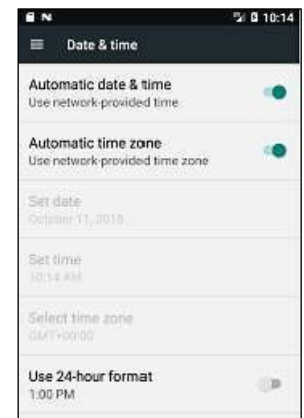

**5** Использовать автоматические настройки (установить соответствующий флажок) от мобильной сети: получение сведений о дате, времени – **Automatic date & time**, часовом поясе – **Automatic time zone**.

#### **Настройка включения и выключения**

Для настройки автоматического включения/выключения ТСД нужно перейти в раздел **Settings > System > Schedule power on & off** (рисунок 22).

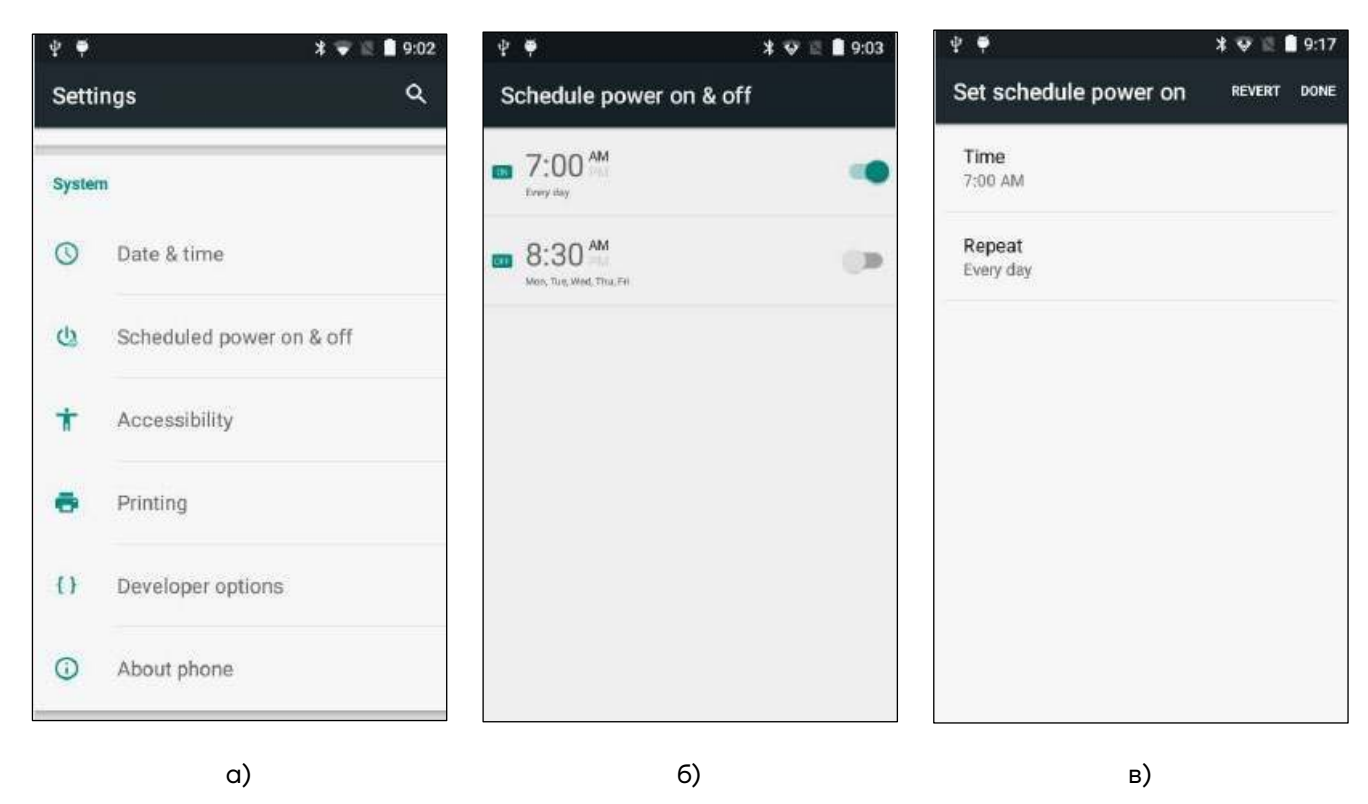

Рисунок 22. Настройка включения и выключения устройства: а) раздел **System;** б) раздел **Schedule power on & off;** в) настройка включения - **Set schedule power on**

#### **Учетные записи**

Для добавления, удаления и управления учетными записями нужно перейти **Settings > Accounts.**

Настройки в меню **Accounts** позволяют управлять отправкой, получением и синхронизацией данных, а также функцией автоматической синхронизации пользовательских данных приложениями.

Приложения могут также иметь свои собственные настройки, управляющие синхронизацией данных (подробности см. в документации для используемых приложений.)

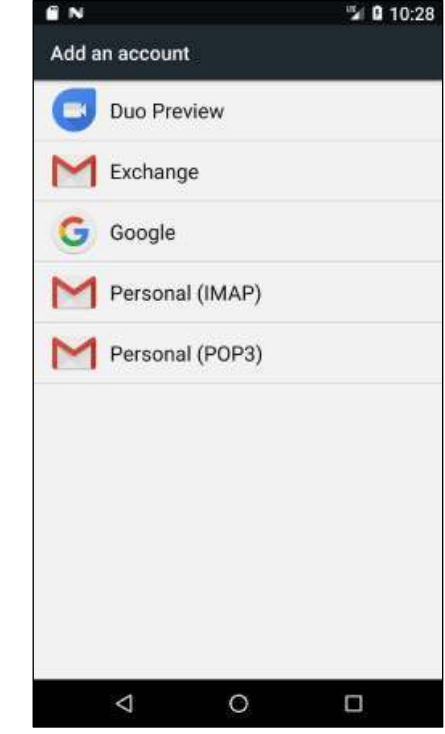

Рисунок 23. Добавление учетной записи

#### **Настройки местоположения**

Для настройки параметров использования и обмена информацией о местоположении (**Location access**) нужно нажать **Menu > Settings > Location > Mode** (рисунок 24).

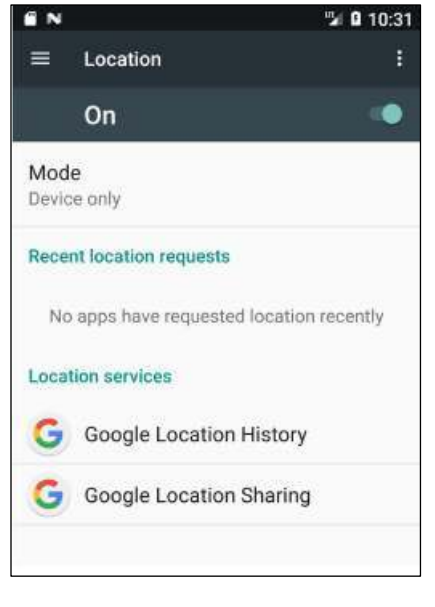

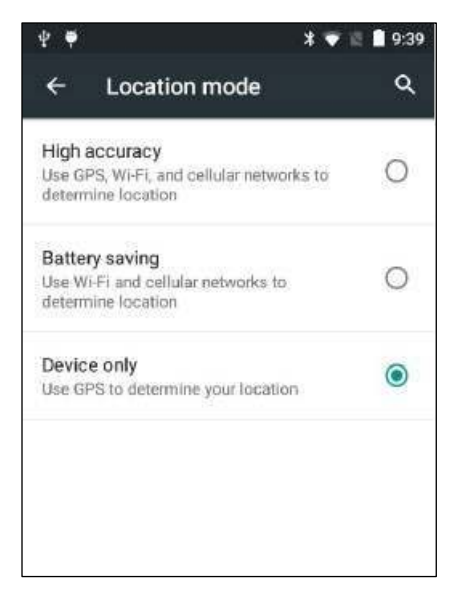

Рисунок 24. Настройки местоположения: а) раздел **Location;** б) раздел **Location mode**

Для настройки местоположения необходимо выбрать один из вариантов (установить флажок справа от выбранной настройки):

**– High accuracy** (Высокая точность) – позволяет приложениям использовать GPS, Wi-Fi и сети сотовой связи на устройстве для определения местоположения устройства.

**– Battery saving** (Экономия батареи) – позволяет приложениям использовать Wi-Fi и сети сотовой связи для определения местоположения устройства.

**– Device only** (Только устройство) – позволяет приложениям, запрашивавшим соответствующее разрешение, использовать данные GPS о местоположении устройства.

#### **Настройки блокировки экрана**

Функция блокировки экрана поможет защитить данные, которые сохранены на устройстве. Для выбора типа блокировки нужно перейти в **Menu > Settings > Security > Screen lock.**

В разделе блокировки экрана **Choose screen lock** можно установить тип блокировки (рисунок 25):

**– None** – отключить экран блокировки.

**– Swipe** – сдвинуть значок блокировки для разблокирования устройства.

**– Pattern** – графическая блокировка – нарисовать рисунок для разблокировки устройства.

**– PIN** – ввести числовой PIN-код (от 4 до 16 цифр), чтобы разблокировать устройство.

**– Password** – ввести пароль (от 4 до 16 символов, содержащий, как минимум, 1 букву), чтобы разблокировать устройство.

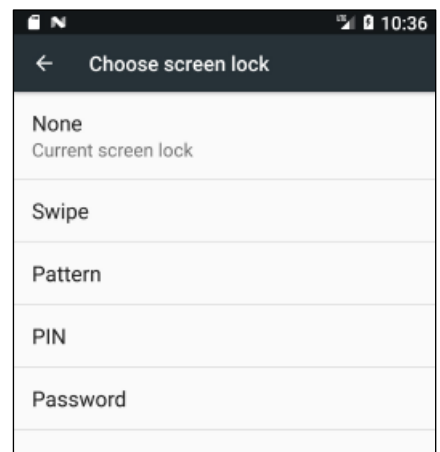

Рисунок 25. Настройки блокировки экрана

#### *Графическая блокировка*

Для установки графической блокировки (рисунок 26) нужно:

#### **1** Перейти в **Menu > Settings > Security > Screen lock > Pattern**.

**2** Нажать **Require pattern to start device** (Требуется графическая разблокировка для работы с устройством), затем нажать **Continue** (Продолжить).

**3** Соединить на рисунке как минимум 4 любые точки. Нажать **Continue** (Продолжить).

**4** Повторить действие и соединить те же точки на экране. Нажать **Confirm** (Подтвердить). В дальнейшем для разблокировки устройства необходимо будет вводить данный графический рисунок.

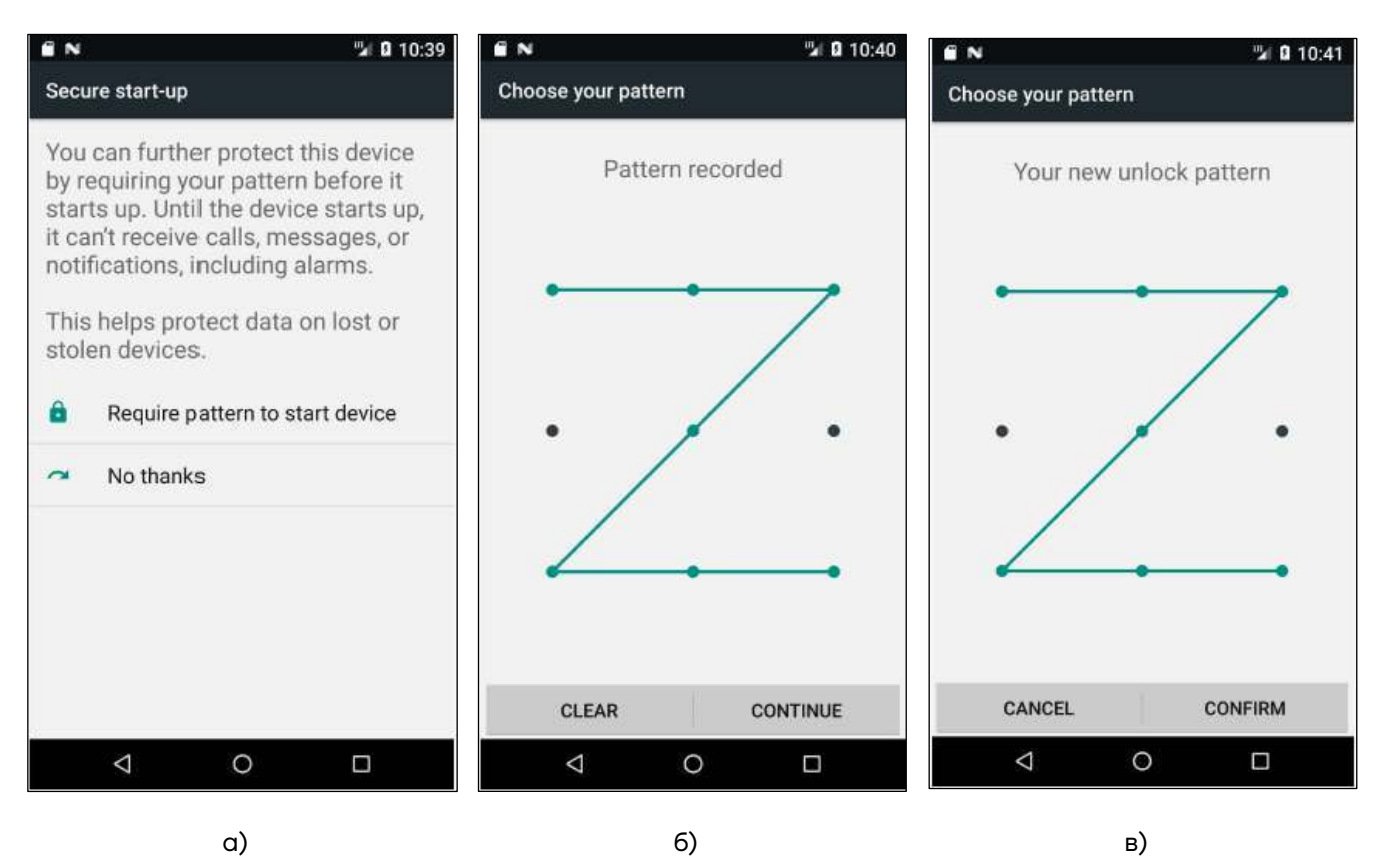

Рисунок 26. Настройка графической блокировки экрана:

а) раздел **Secure start-up** (пункт **Require pattern to start device);** 

б) рисунок для разблокировки экрана**;** в) подтверждение рисунка для разблокировки экрана

#### *PIN-блокировка*

Для установки блокировки с помощью PIN-кода (рисунок 27) нужно:

#### **1** Перейти в **Menu > Settings > Security > Screen lock > PIN**.

**2** Выбрать **Require PIN to start device**, а затем нажать **Continue** (Продолжить).

**3** Ввести PIN-код (от 4 до 16 знаков), нажать **Continue** (Продолжить).

**4** Повторить ввод PIN-кода, нажать **OK**.

**5** В дальнейшем устройство будет запрашивать PIN-код для разблокировки экрана.

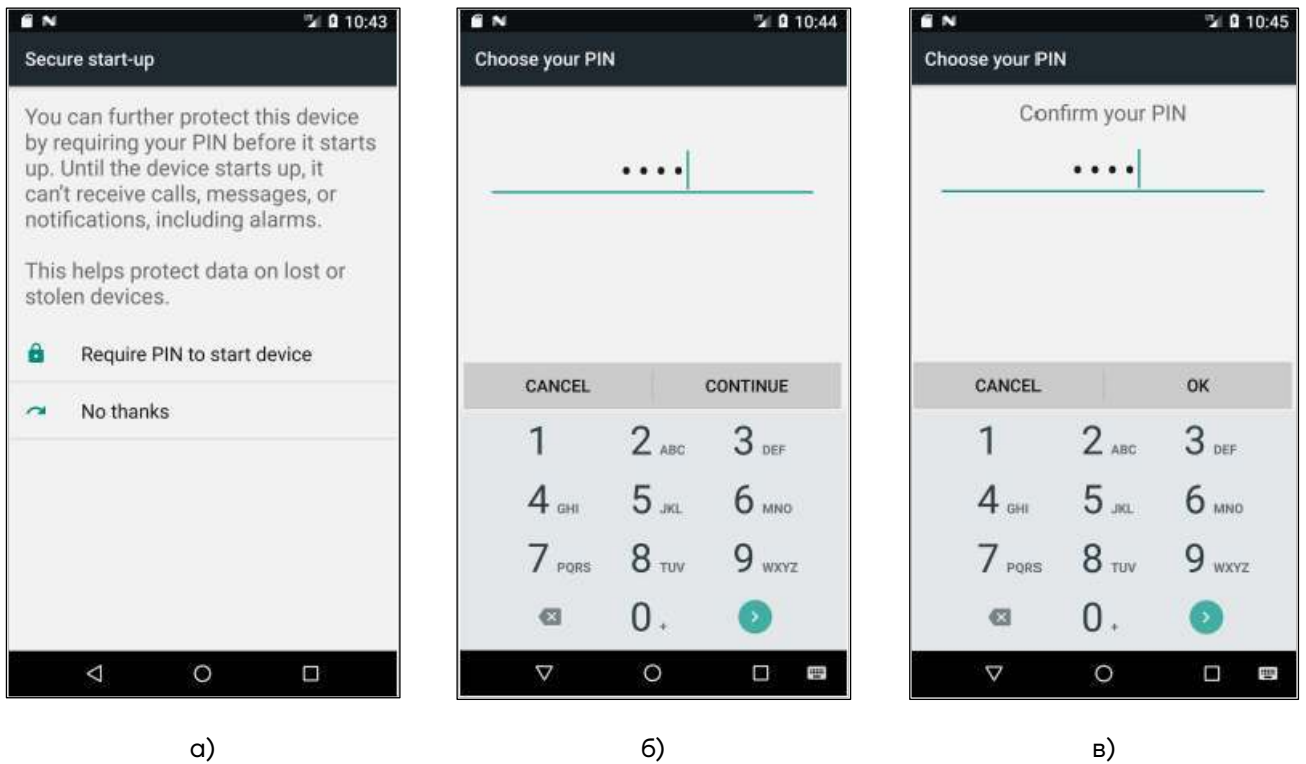

Рисунок 27. Настройка блокировки экрана с использованием PIN: а) раздел **Secure start-up** (пункт **Require PIN to start device);** б) ввод PIN-кода**;** в) подтверждение PIN-кода

#### *Блокировка с помощью пароля*

Для установки блокировки с помощью пароля (рисунок 28) нужно:

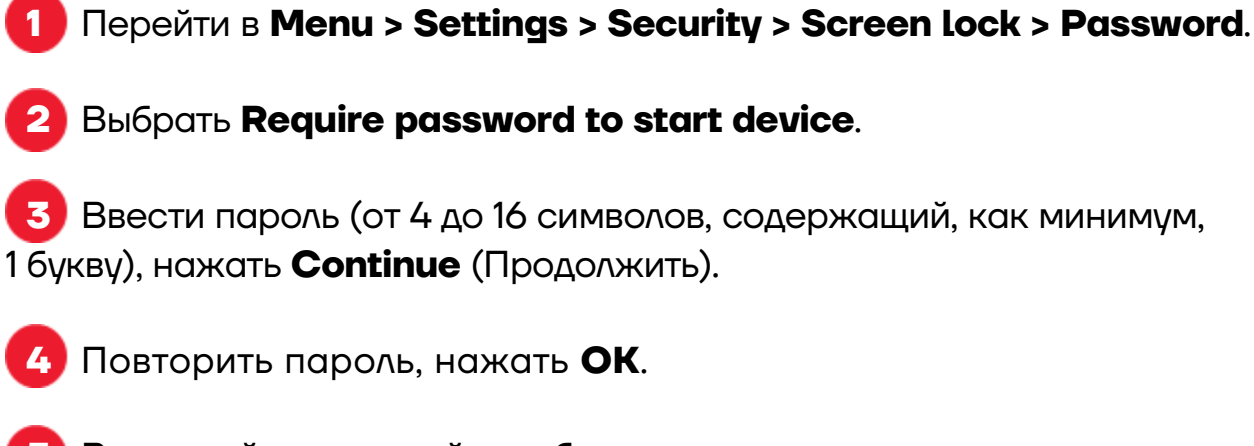

**5** В дальнейшем устройство будет запрашивать пароль для разблокировки экрана.

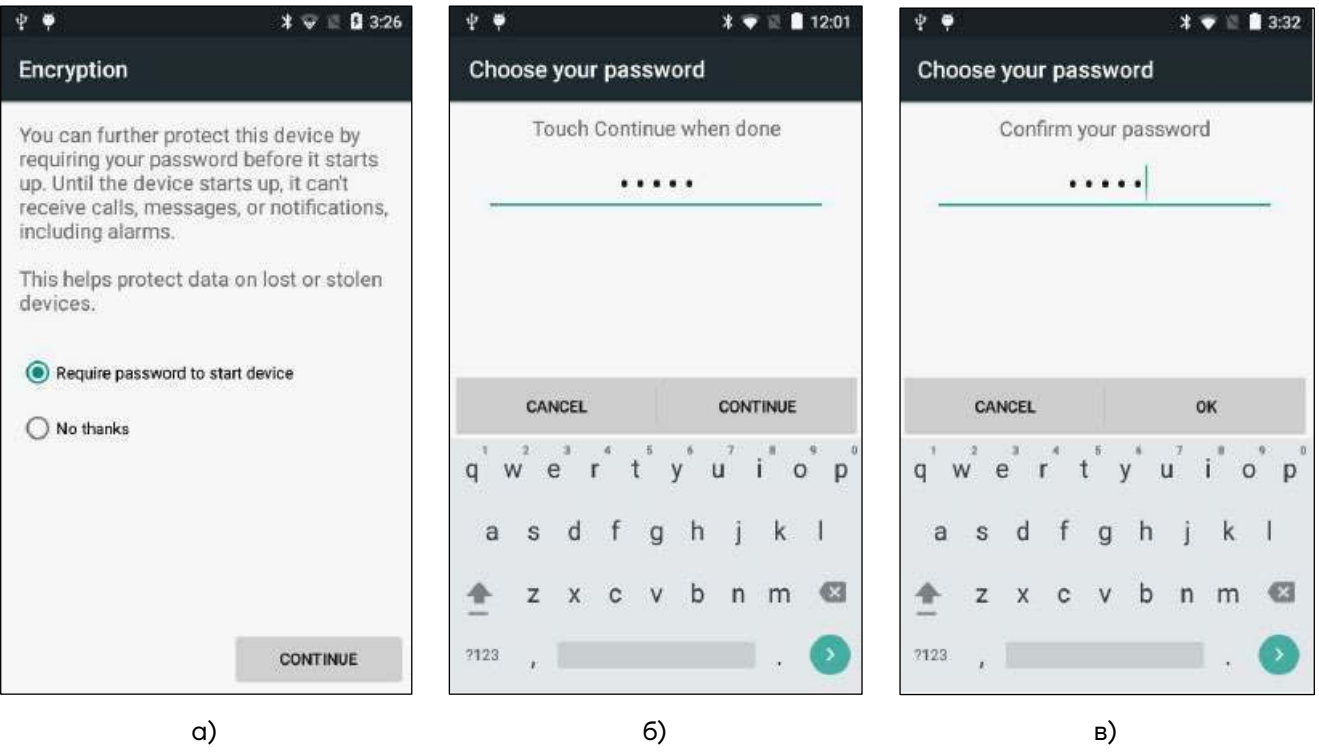

Рисунок 28. Настройка блокировки экрана с использованием пароля: а) раздел **Encryption** (пункт **Require password to start device);** б) ввод пароля**;** в) подтверждение пароля

#### **О телефоне**

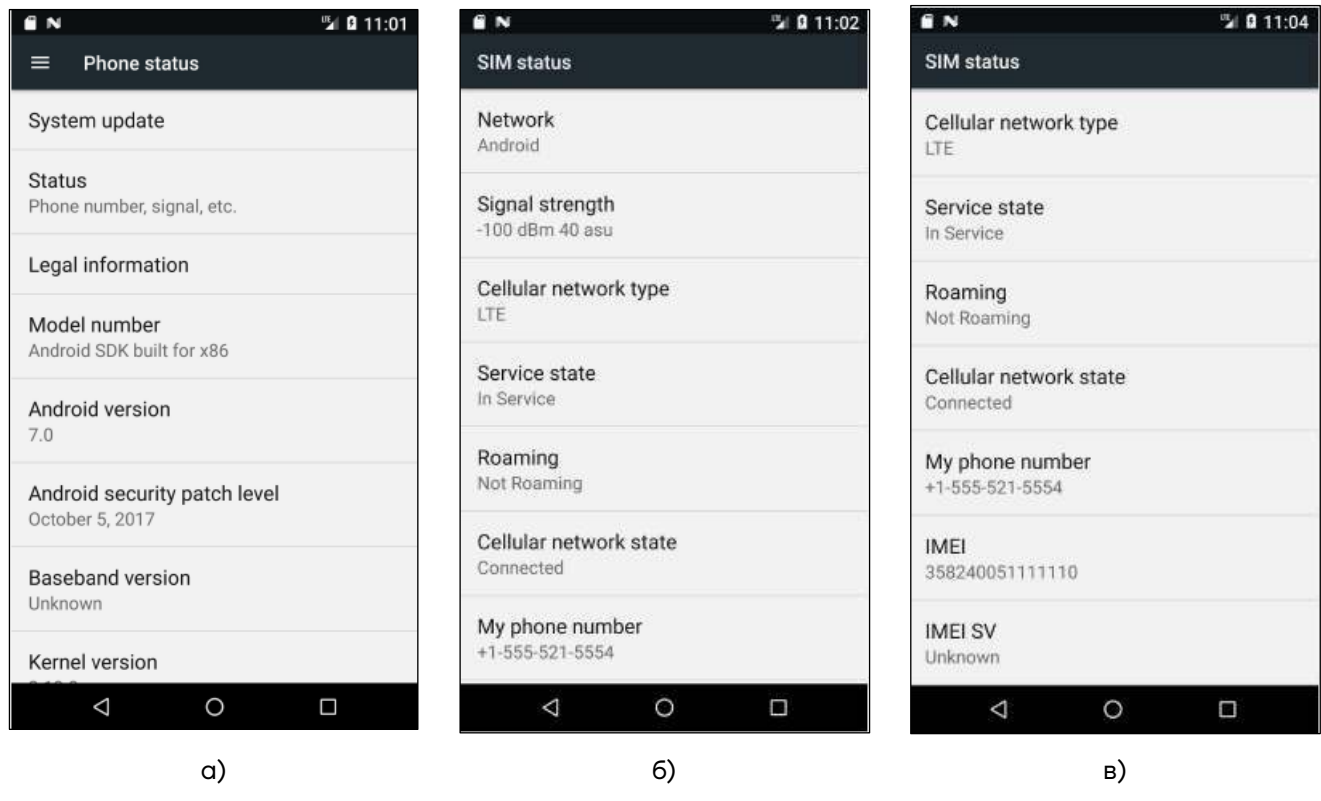

Рисунок 29. О телефоне:

а) раздел **Phone status;** б) раздел **SIM status;** в) раздел **SIM status** (продолжение)

Раздел настроек **About phone** содержит информацию об устройстве. Для получения информации об устройстве нужно перейти: **Menu > Settings > About phone**.

Раздел **About phone** содержит следующую информацию:

**1 System update** – о наличии доступных обновлений.

**2 Status** – о статусе устройства и его составляющих, а именно:

**– Battery status** – показывает, заряжается ли аккумулятор или нет (устройство работает от аккумулятора).

- **– Battery level** показывает уровень заряда аккумулятора в процентах.
- **– Status SIM**:
	- **Network** оператор мобильной сети.
	- **Signal** мощность радиосигнала.
	- **Cellular network type** тип мобильной сети.
	- **Operator info** информация об операторе мобильной связи.
- **Service state** состояние услуг мобильной связи.
- **Roaming** находится ли устройство в роуминге за пределами сети.
- **Cellular network state** состояние мобильной сети.
- **My phone number** номер телефона.
- **IMEI** номер IMEI, IMEI SV устройства.
- **– IP address** IP-адрес устройства.
- **– Wi-Fi MAC address** MAC-адрес радиоустройства Wi-Fi.
- **– Bluetooth address** адрес радиоустройства Bluetooth.
- **– Serial number** серийный номер устройства.

**– Up time** – время, в течение которого устройство работало после включения.

**3 Legal information** – юридическая информация о программном обеспечении, установленном на устройстве.

**4 Model number** – номер модели устройства.

**5 Android version** – текущая версия ОС Android.

**6 Android security patch level** – информация об обновлениях для системы безопасности.

**Baseband version** – версия установленного ПО радиоустройства WAN.

**8 Kernel version** – версия ядра.

**9 Build number** – номер сборки программного обеспечения.

**10 Custom build version** – номер версии сборки ПО.

#### **Подключение к сетям**

Терминал сбора данных можно подключить как к беспроводной, так и проводной сети. Подключение ТСД к сети возможно через следующие интерфейсы:

- **–** Wi-Fi;
- **–** 4G, LTE;
- **–** Bluetooth;
- **–** USB.

#### **Подключение к Wi-Fi**

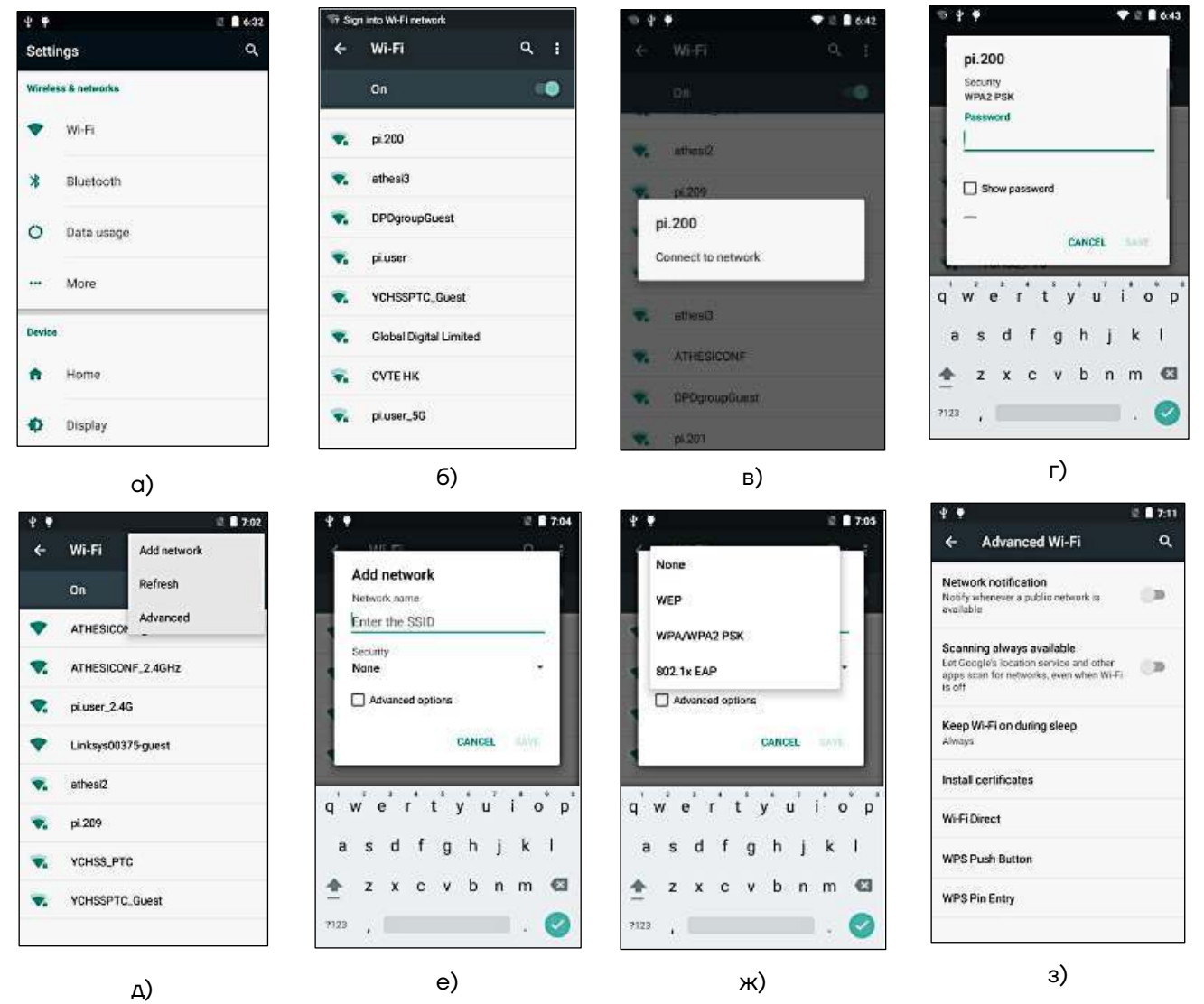

Рисунок 30. Подключение к Wi-Fi:

а) раздел **Wireless & networks**; б) включение Wi-Fi; в) выбор сети Wi-Fi; г) ввод пароля; д) пункт **Add network**; е) добавление сети Wi-Fi; ж) выбор сети Wi-Fi; з) раздел **Advanced setting** Для подключения устройства по беспроводному интерфейсу Wi-Fi необходимо выполнить следующее (рисунок 30):

**1** Включить ТСД, перейти в раздел **Menu > Settings**.

**2** В разделе **Wireless & networks** выбрать пункт **Wi-Fi**.

**3** Нажать на надпись Wi-Fi на экране настроек (**Settings**).

**4** После обнаружения устройством доступных сетей Wi-Fi нужно выбрать желаемую сеть из списка и нажать **Connect to network**, чтобы к ней подключиться. Сети могут быть как открытыми (без пароля), так и закрытыми (с паролем), если потребуется, то ввести пароль доступа. Информация о параметрах доступа к сети предоставляется системным администратором организации-пользователя ТСД.

**5** Если сети не были обнаружены, для запуска поиска нужной сети нужно нажать **Add network** (Добавить сеть) в правом углу настройки Wi-Fi.

**6** Далее в разделе **Settings** нужно в поле **Network SSID** ввести имя сети, выбрать параметры безопасности, затем нажать **Save** (Сохранить).

**7** Можно изменить настройки Wi-Fi в разделе **Advanced setting** (Дополнительные настройки), нажав **Wi-Fi setting> Advanced.**

**8** Для отключения Wi-Fi нужно нажать **Menu > Settings**, затем в разделе **Wireless & networks** отключить Wi-Fi.

#### **Подключение к Bluetooth**

#### *Включение Bluetooth*

Bluetooth представляет собой технологию беспроводной передачи данных на коротком расстоянии. Устройства с функцией Bluetooth могут обмениваться информацией на расстоянии не более 10 метров, даже если устройства находятся в разных помещениях.

Терминал сбора данных поддерживает стандарт беспроводной связи Bluetooth, что позволяет подключаться к другим устройствам с поддержкой данной технологии.

Перед осуществлением поиска и подключения к устройствам по сети Bluetooth нужно включить Bluetooth на ТСД, для этого необходимо (рисунок 31):

**1** Нажать **Menu > Settings. 2** В разделе **Wireless & networks** включить Bluetooth.

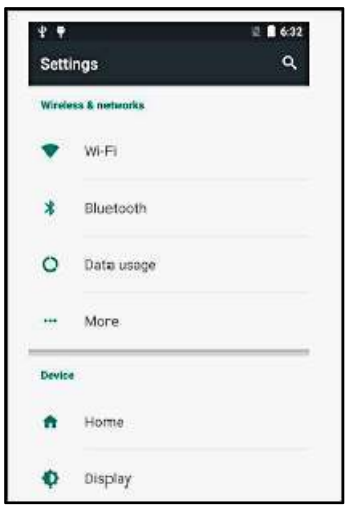

Рисунок 31. Подключение к Bluetooth

#### *Изменение наименования устройства*

Другие устройства, поддерживающие стандарт Bluetooth, могут обнаружить ТСД в сети и отправить на него информацию, установить соединение по Bluetooth.

Для изменения наименования устройства нужно (рисунок 32):

#### **1** Нажать **Menu > Settings**.

**2** Выбрать пункт **Bluetooth** для перехода на страницу настроек Bluetooth.

**3** Нажать **Rename this device** (Переименовать это устройство). После ввода имени нажать **Rename** (Переименовать).

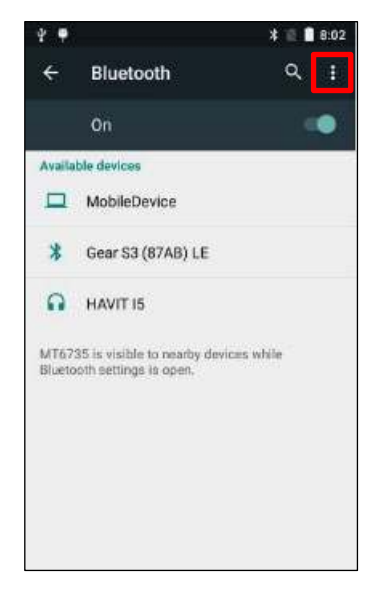

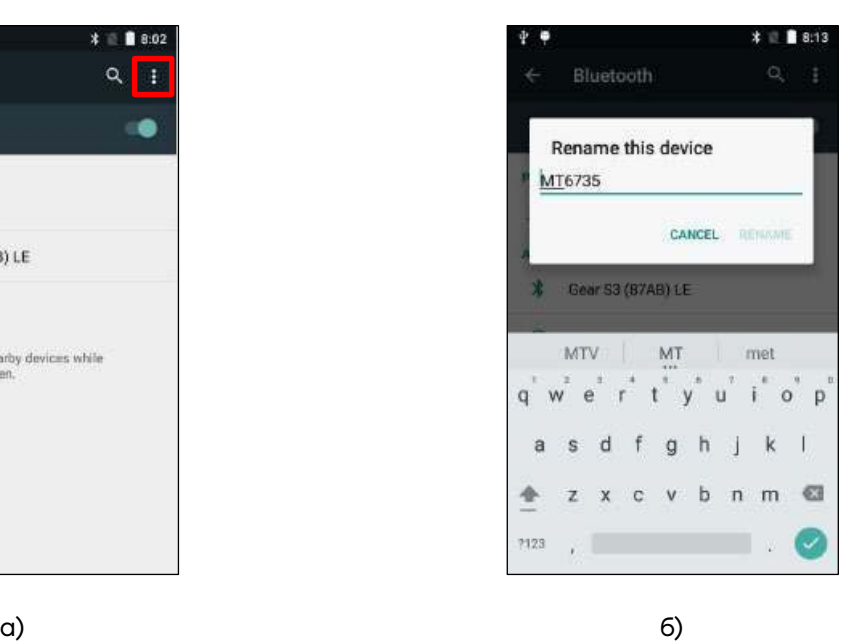

Рисунок 32. Переименование устройства: а) настройки Bluetooth; б) переименование устройства

#### *Создание соединения Bluetooth*

Соединение Bluetooth – это связь, которая создается между ТСД и другим устройством для безопасного обмена данными. Для создания соединения необходимо ввести код-пароль на обоих устройствах. После этого достаточно включить Bluetooth на этих устройствах для обмена информацией.

После создания соединения на обоих устройствах они смогут обмениваться информацией без ввода пароля.

Для создания соединения Bluetooth нужно (рисунок 33):

#### **1** Нажать **Menu > Settings**.

- **2** Выбрать пункт **Bluetooth** для перехода на страницу настроек Bluetooth.
- **3** Нажать **Search for devices** (Поиск устройств).

**4** ТСД произведет поиск других устройств с функцией Bluetooth и отобразит их в списке.

**5** Выбрать имя устройства, с которым нужно установить соединение.

**6** Ввести PIN, затем нажать **OK**.

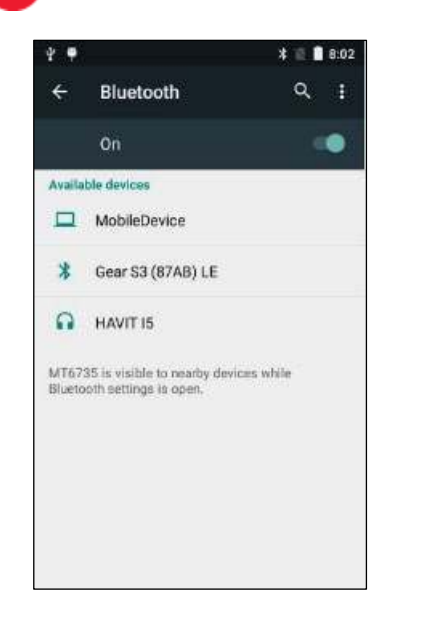

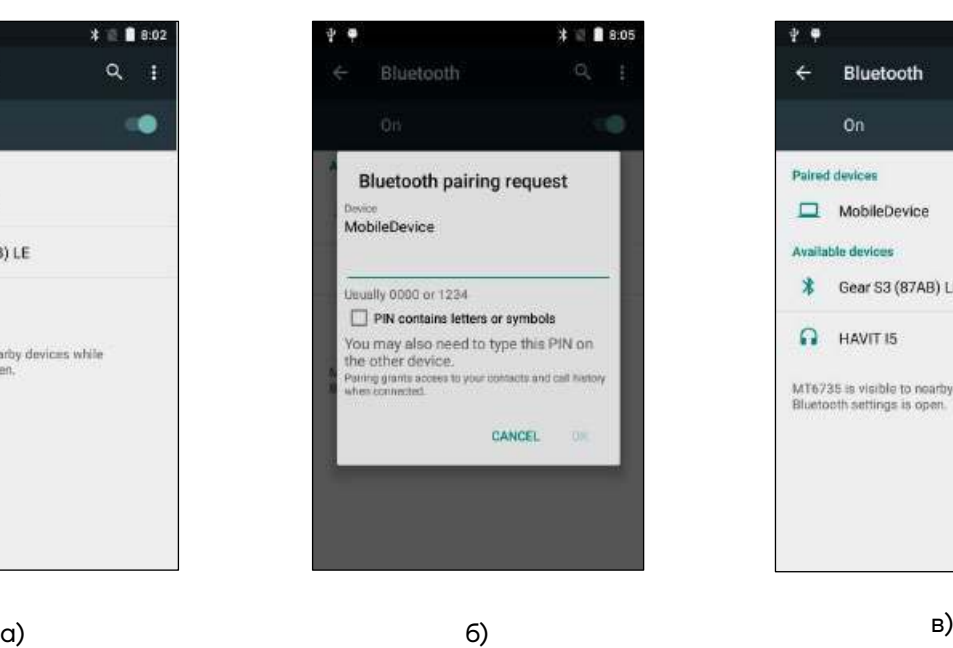

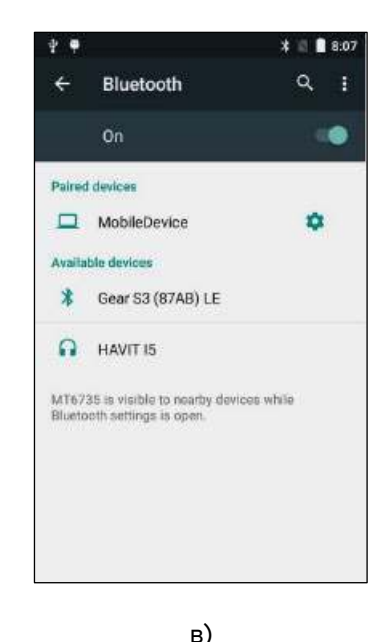

Рисунок 33. Создание соединения Bluetooth: а) список устройств; б) запрос соединения; в) созданное соединение

#### *Принятие соединения Bluetooth*

Для принятия соединения Bluetooth нужно (рисунок 34):

**1** Убедиться в том, что ТСД включен, подключен к Bluetooth и расположен достаточно близко к другому устройству.

**2** Ввести PIN, который был введен на устройстве, запрашивающем соединение, и нажать **OK**.

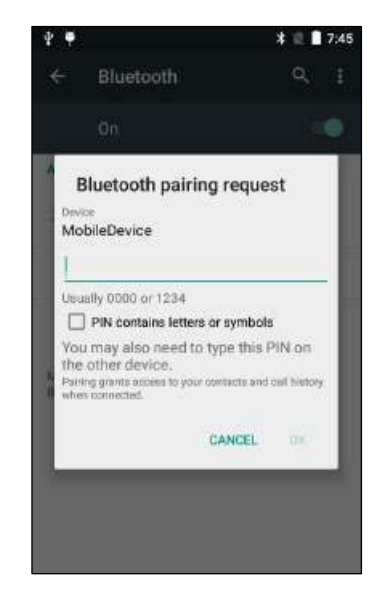

Рисунок 34. Принятие соединения Bluetooth

#### *Удаление соединения Bluetooth*

Для удаления соединения Bluetooth нужно (рисунок 35):

**1** Нажать **Menu > Settings.**

**2** Выбрать пункт **Bluetooth** для перехода на страницу настроек Bluetooth.

**3** В отобразившемся списке устройств, с которыми установлено соединение, нажать на значок настроек справа от наименования устройства, соединение с которым необходимо удалить. Нажать **FORGET**.

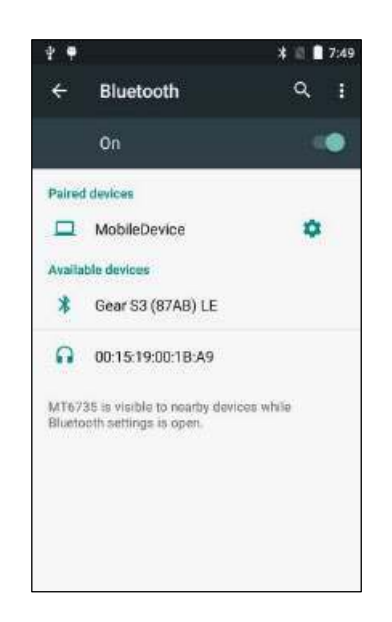

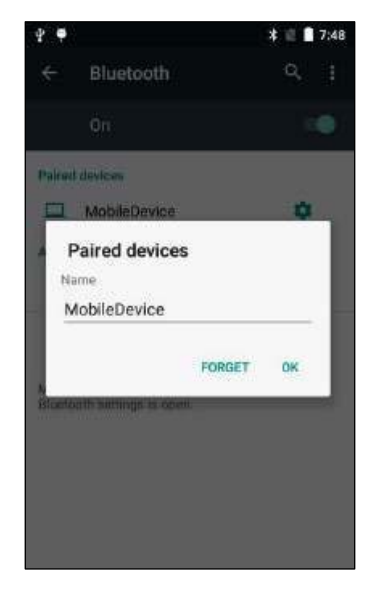

a) and  $\qquad \qquad$  6) Рисунок 35. Удаление соединения Bluetooth: а) выбор устройства; б) удаление соединения

#### **Подключение к VPN**

Для подключения устройства к VPN необходимо выполнить следующее:

Включить ТСД, перейти к разделу **Menu > Settings**.

В разделе **Wireless & networks** выбрать мобильные сети.

 Проверить, включена ли мобильная сеть. На экране в области уведомлений должен отображаться индикатор мобильной сети.

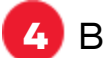

Выбрать оператора сети.

### **Применение ТСД**

Для обеспечения эффективного сканирования штрихкодов необходимо учитывать следующие факторы:

**–** Расстояние. Любое сканирующее устройство хорошо распознает данные на определенной рабочей дистанции – минимальном и максимальном расстоянии до штрихкода. Диапазон рабочих дистанций варьируется в зависимости от плотности штрихкода и оптических характеристик сканера.

Сканирование в пределах рабочего диапазона обеспечивает быстрое и успешное считывание; сканирование на слишком близком или слишком далеком расстоянии, как правило, приводит к неточному считыванию. Необходимо перемещать сканер, чтобы определить подходящую дистанцию для сканируемых штрихкодов.

**–** Угол сканирования важен для быстрого распознавания.

Рекомендуется держать устройство под некоторым углом (приблизительно в пределах 65°), как показано на рисунке 36, чтобы луч лазера падал под нужным углом и считыватель получил неравномерное отражение. Когда лазерный луч направляют под прямым углом к штрихкоду, отражение становится слишком зеркальным для его правильного распознавания считывателем, что приводит к неточному считыванию.

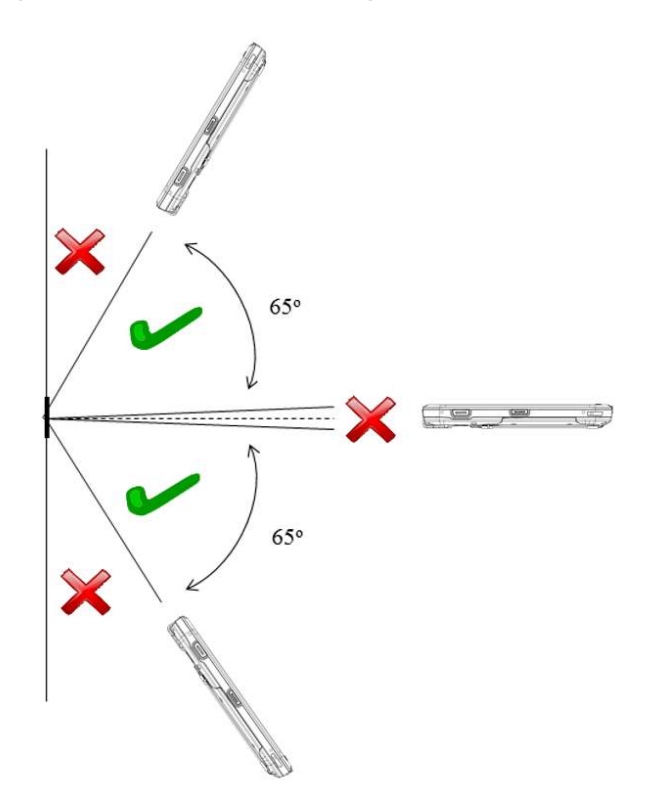

Рисунок 36. Положение ТСД при сканировании

#### **Настройка сканирования ШК**

В начале работы с ТСД рекомендуется выполнить настройку сканирующего устройства ТСД, для этого используется специальная утилита настройки сканера.

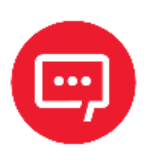

**Настройку и программирование сканера должны выполнять квалифицированные специалисты! В случае неправильной настройки сканера некомпетентным сотрудником, повлекшей за собой порчу ТСД, производитель не несет ответственности и не гарантирует работу ТСД.**

Для сканирования штрихкодов нужно:

**1** Перейти в меню **Apps** в главном меню (рисунок 37 а).

**2** Выбрать утилиту **ScanDemo** (рисунок 37 б).

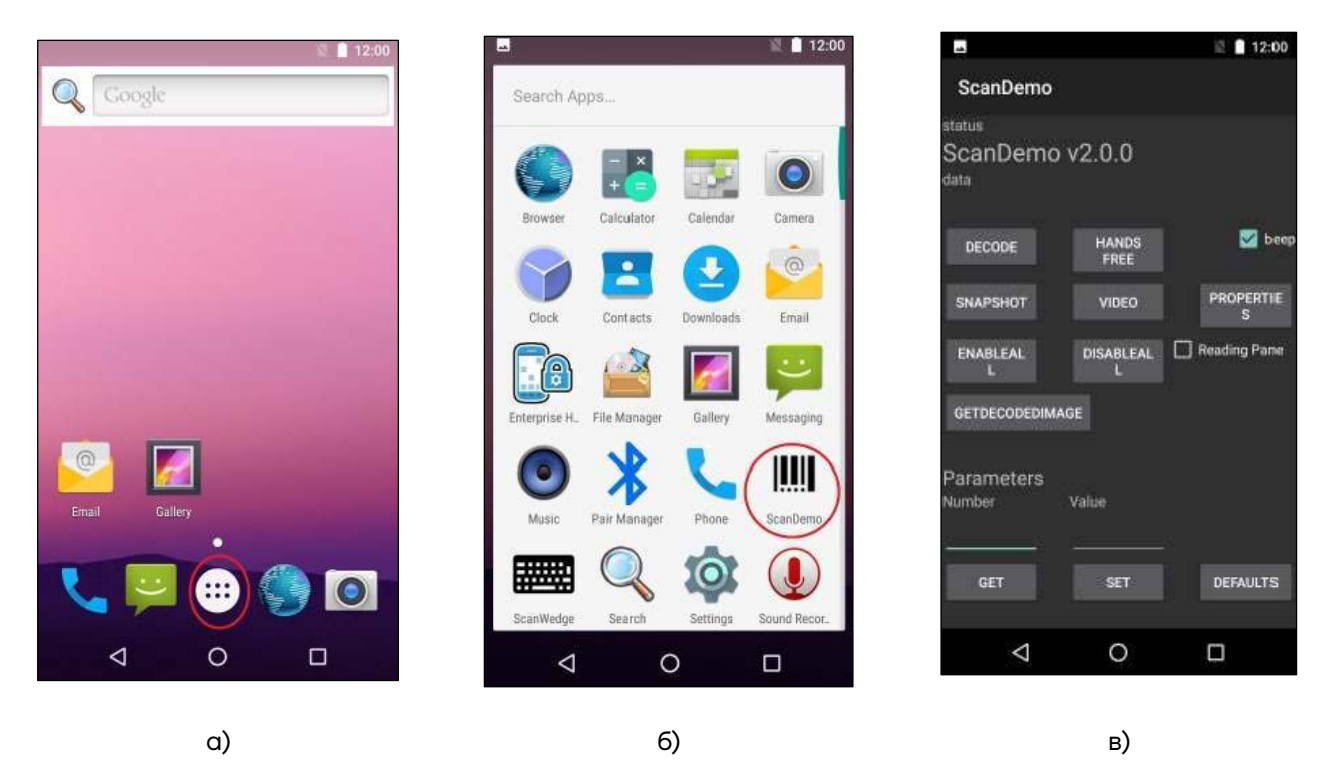

Рисунок 37. Запуск приложения сканирования: а) выбор меню **Apps** на главном экране; б) выбор утилиты **ScanDemo;** в) окно утилиты **ScanDemo**

**3** Навести сканер на штрихкод и нажать на кнопку сканирования на ТСД или кнопку **Scan** на экране. Загорится красный светодиод. Это означает, что осуществляется сбор данных.

**4** Навести красную указательную линию на штрихкод (рисунок 38).

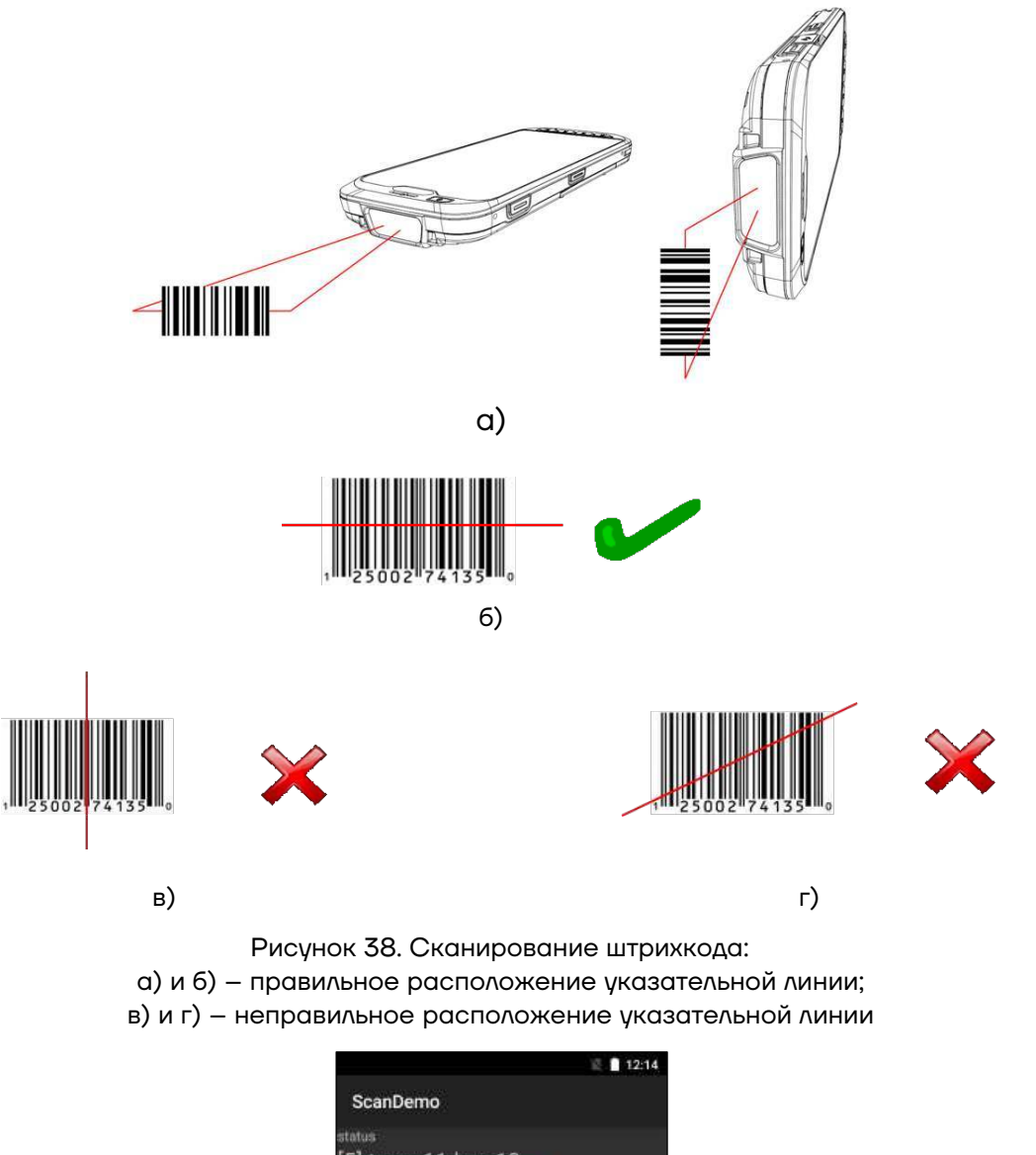

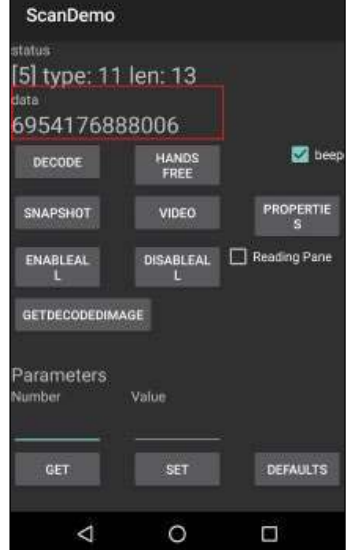

Рисунок 39. Результат сканирования

**5** В результате действий ТСД воспроизведет звуковой сигнал, информирующий об успешном получении закодированной в штрихкоде информации, результат будет показан в текстовом поле (рисунок 39).

#### **Работа с терминалом**

#### **Функции сканирования**

ТСД предназначен для считывания одномерных (линейных) и двумерных штрихкодов. В реальных условиях поддерживает высокоэффективное сканирование ШК обоих типов с высокой скоростью.

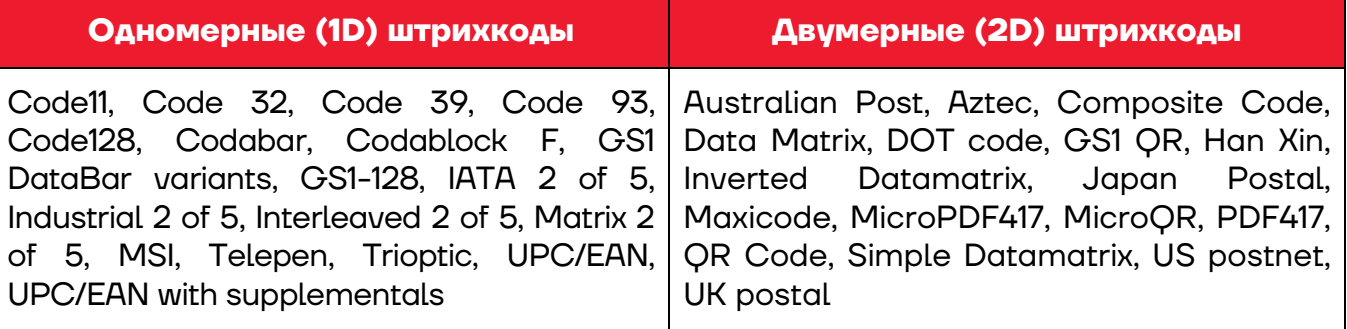

#### **Передача файлов через USB подключение**

Передача файлов между персональным компьютером и ТСД осуществляется по интерфейсу USB.

При подключении ТСД с помощью кабеля USB к ПК возможен просмотр и перемещение файлов ТСД или передача файлов с персонального компьютера на ТСД.

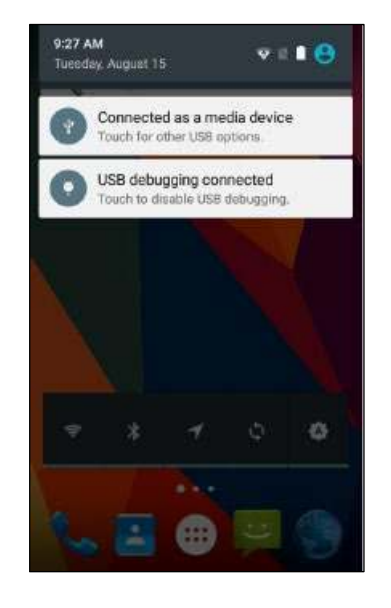

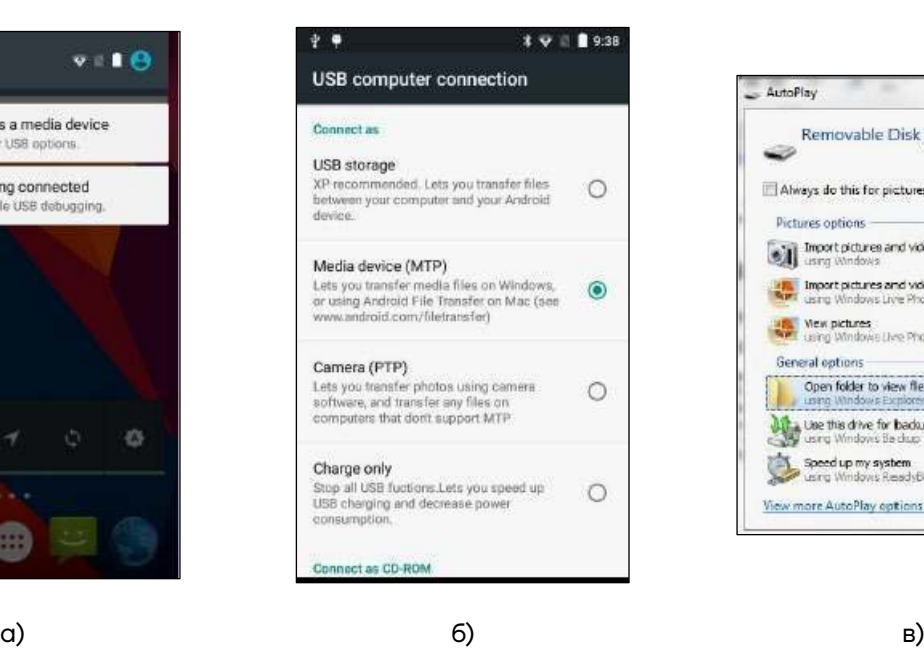

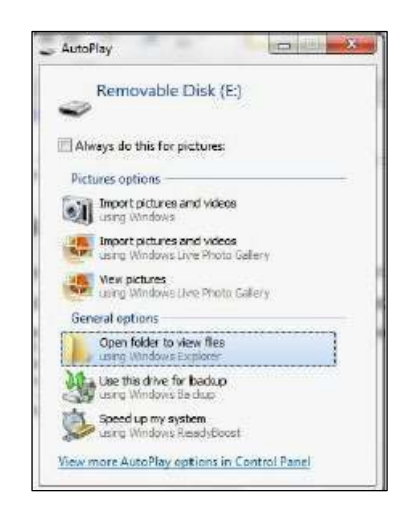

Рисунок 40. Подключение ТСД к ПК: а) сообщения о подключении устройства; б) выбор типа подключения; в) открытие папки для просмотра файлов

Для обмена данными между ТСД и ПК нужно (рисунок 40):

**1** Подключить ТСД к ПК с помощью USB-кабеля. После соединения на экране ТСД отобразится сообщение: **«Connected as a media device»** для типа подключения **Media device (MTP)** или **«Connected as an USB mass storage»** для типа подключения **USB storage**. В строке состояния появится значок USB-подключения.

**2** Нажать на **Connected as a media device** и выбрать тип подключения, затем вернуться в предыдущее меню.

**3** На ПК нажать **Open folder to view files** (Открыть папку для просмотра файлов).

Для безопасного отключения ТСД от ПК во избежание потери информации нужно (рисунок 41):

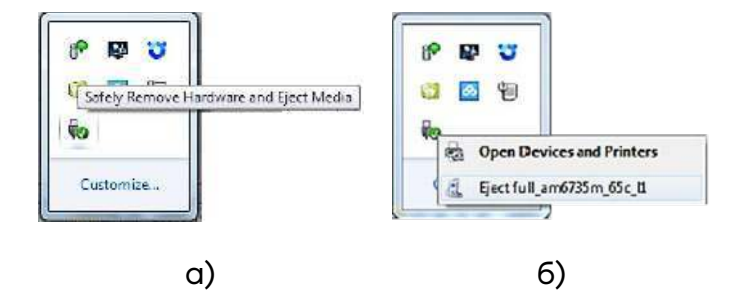

**1** На ПК с помощью мыши щелкнуть по значку USB подключения.

Рисунок 41. Отключение ТСД от ПК: а) значок USB подключения; б) отключение устройства

**2** Нажать **Eject** (имя устройства).

#### **Передача файла по Bluetooth**

Передача файла между ТСД и другими устройствами с функцией Bluetooth может осуществляться с помощью данной технологии.

Для передачи файла по Bluetooth нужно (рисунок 42):

**1** Открыть файл, который необходимо передать на другое устройство, нажать на значок **S** (share (поделиться)) и выбрать пункт **Bluetooth** в открывшемся списке.

**2** На открывшемся экране **Choose Bluetooth device** выбрать устройство из списка доступных и нажать на имя устройства. Появится всплывающее окно **Send File**.

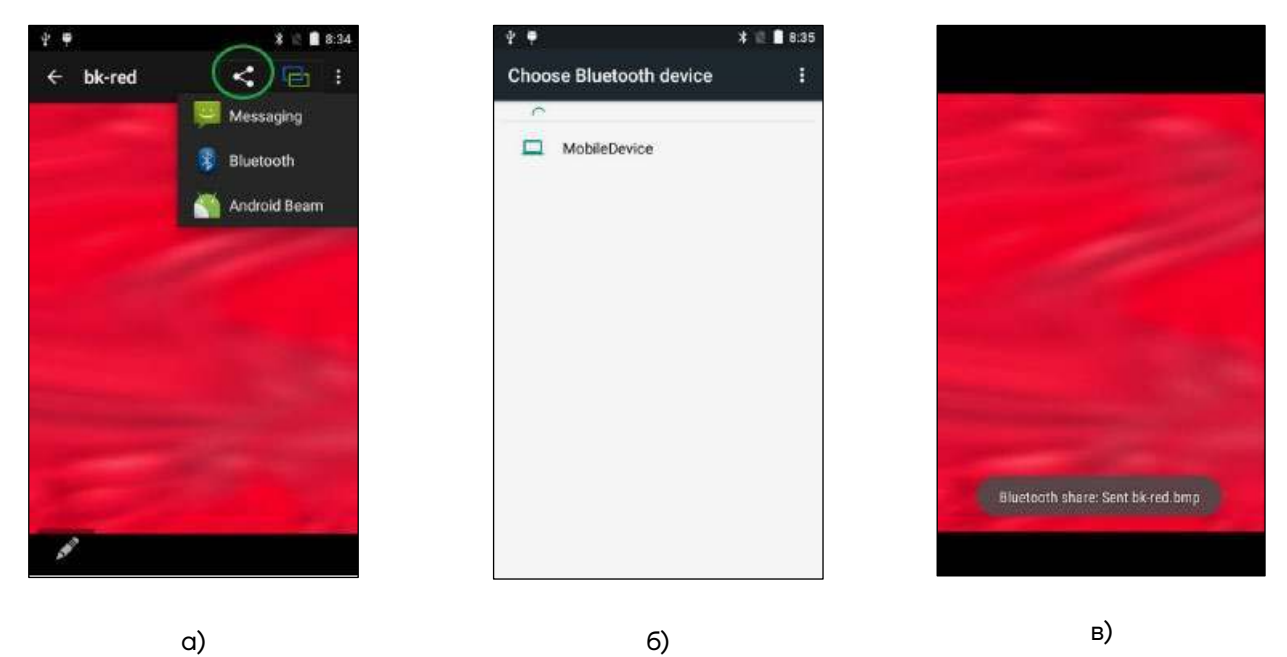

Рисунок 42. Передача файла по Bluetooth: а) пункт **Bluetooth**; б) раздел **Choose Bluetooth device**; в) отправка файла

#### **Установка приложений через USB подключение**

Для установки приложения через USB подключение нужно (рисунок 43):

**1** Подключить ТСД к ПК через USB согласно разделу «Передача файлов через USB подключение».

**2** Скопировать файл \***.apk** с ПК на ТСД (перенести с ПК на карту памяти micro-SD ТСД).

- **3** Отключить ТСД от ПК.
- **4** Нажать **Menu**, выбрать **File Manager**.

**5** Выбрать **SD card** для просмотра файлов на карте micro-SD.

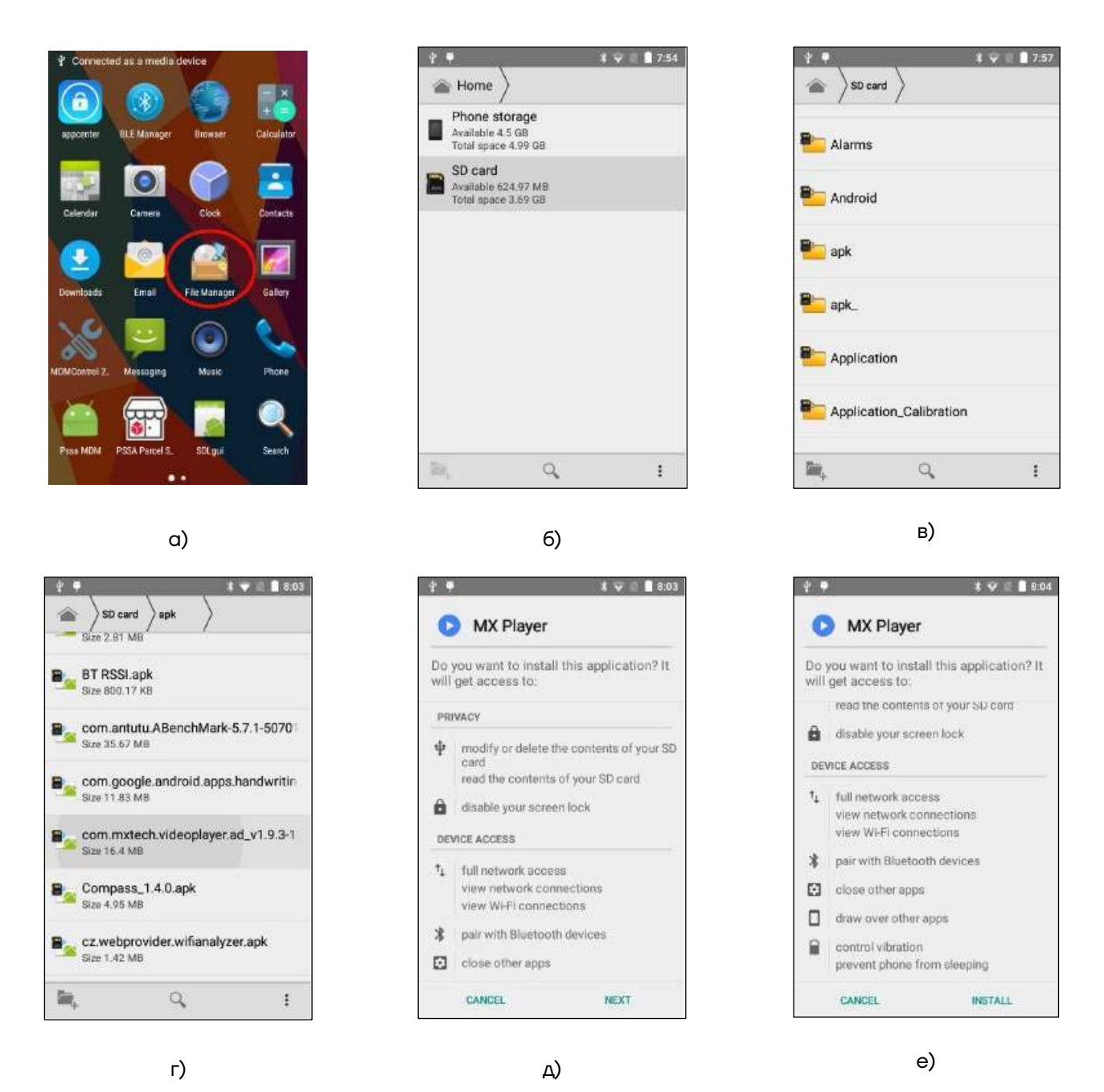

Рисунок 43. Установка приложения через USB подключение: а) выбор приложения **File Manager**; б) пункт **SD card**; в) раздел **SD card**; г) выбор файла для установки приложения; д) подтверждение установки; е) начало установки

**1** Нажать на файл приложения для начала установки.

**2** Для продолжения установки нажать **NEXT**, затем нажать **INSTALL** для подтверждения установки, для отмены нажать **CANCEL**.

**3** Нажать **OPEN**, чтобы открыть приложение, или **CLOSE**, чтобы выйти из процесса установки.

#### **Установка приложений через Android Debug Bridge**

Для установки приложения через Android Debug Bridge нужно (рисунок 44):

**1** Подключить ТСД к ПК через USB согласно разделу «Передача файлов через USB подключение».

**2** Нажать **Menu**, выбрать **Settings** (Настройки).

**3** Выбрать **{ } Developer options**.

**4** Включить **Developer options** (режим разработчика). Нажать **OK** для включения настроек разработчика.

**5** Выбрать **USB Debugging**.

**6** В открывшемся диалоговом окне **The Allow USB debugging?** нажать **OK** для включения отладки.

**7** Открыть командную строку на ПК и ввести команду **adb: adb install <application>**, где: <application> – расположение и имя файла \*.apk.

**8** Отключить ТСД от ПК.

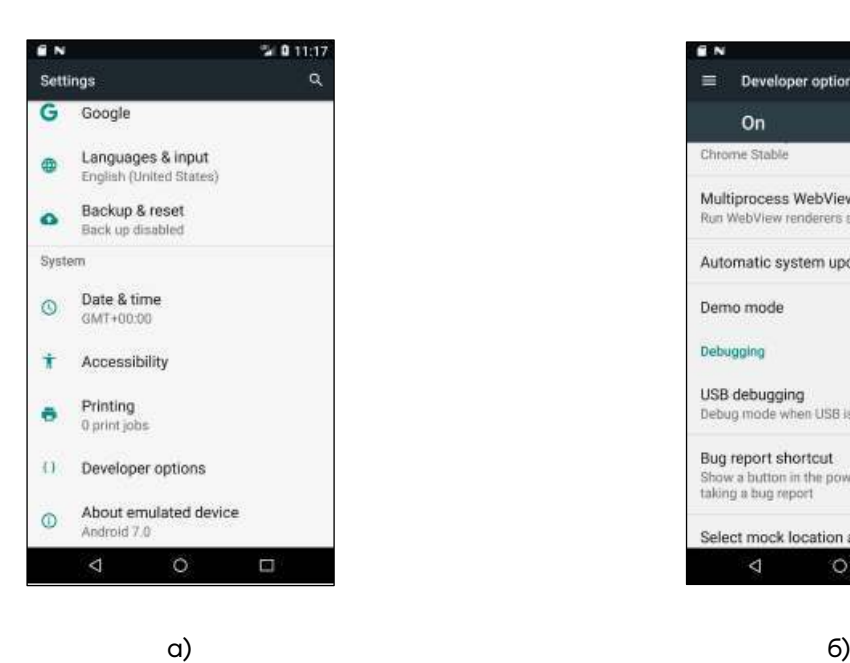

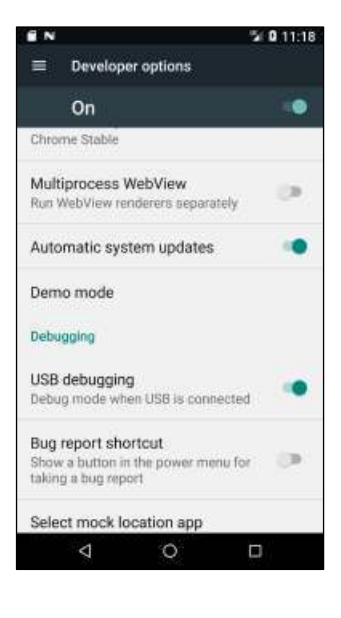

Рисунок 44. Установка приложения через Android Debug Bridge: а) пункт **{ } Developer options** в разделе **Settings**; б) установка опции **USB Debugging** в **Developer options**

#### **Удаление приложений**

Для удаления приложения нужно (рисунок 45):

- **1** Нажать **Menu**, выбрать раздел **Settings**.
- - **2** В разделе **Settings** выбрать пункт **Apps**.
	- **3** В разделе **All apps** нажать на приложение, которое нужно удалить.
	- **4** Нажать кнопку **UNINSTALL**.
		- **5** В окне подтверждения операции нажать **OK**.

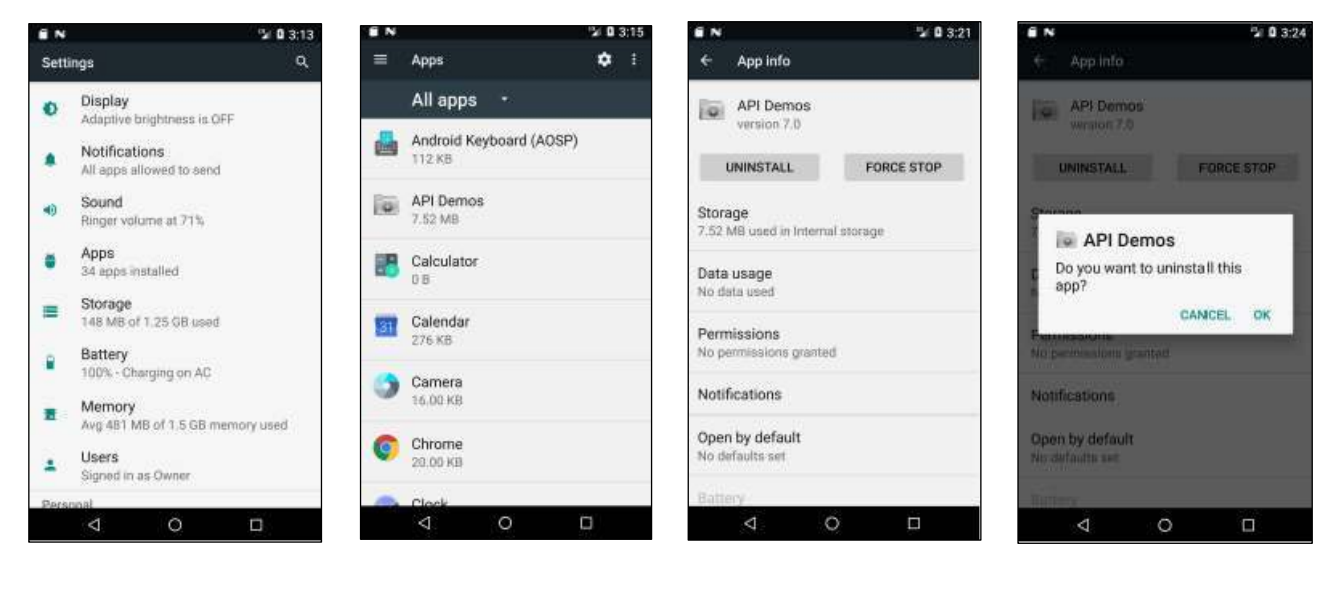

а) б) в) г)

Рисунок 45. Удаление приложения:

а) пункт **Apps** в меню **Settings**; б) раздел **All apps** (Все приложения);

в) приложение, выбранное для удаления; г) подтверждение удаления приложения

#### **Управление приложениями**

Для управления приложениями (рисунок 46) нужно перейти в меню **Settings > Apps**, в котором отображаются все включенные и отключенные приложения:

**– All Apps** – содержит информацию о всех приложениях, установленных на устройстве, включая приложения, установленные производителем, и загруженные пользователем приложения.

- **– Enabled** содержит информацию о включенных приложениях.
- **– Disabled** содержит информацию об отключенных приложениях.

При нажатии на значок приложения, процесса или услуги в списке отобразится окно с подробной информацией о данном приложении, процессе или услуге, в котором также можно изменить настройки приложения, остановить его работу или удалить.

Для разных приложений информация и возможные действия могут различаться. Возможные действия в окнах информации о приложении:

**–** При нажатии **FORCE STOP** будет остановлена работа приложения.

**–** При нажатии **UNINSTALL** будет удалено приложение и связанные с ним данные и настройки.

**–** При нажатии **CLEAR DATA** будут удалены настройки и данные приложения.

**–** При нажатии **CLEAR CACHE** (очистить кэш) будет очищен кэш.

**Cache** (кэш) указывает количество хранимой информации во временной области.

**–** При нажатии **Launch by default** будут сброшены настройки запуска по умолчанию, если приложение было настроено для запуска определенных типов файлов. Для очистки нужно нажать **Clear defaults**.

**–** При нажатии **Permissions** будут показаны области на устройстве, к которым приложение может получить доступ.

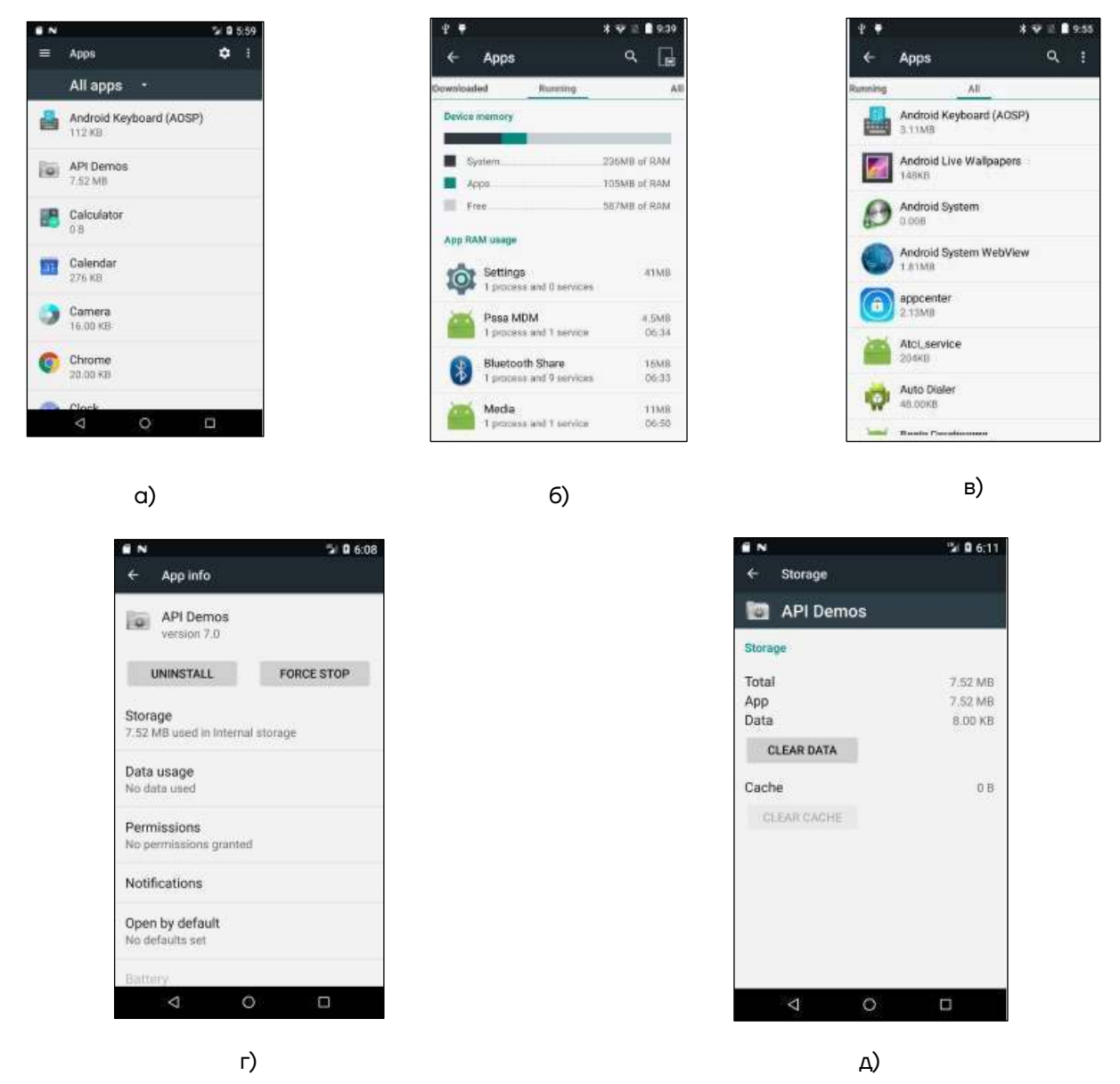

Рисунок 46. Управление приложениями:

а) раздел **All Apps**; б) работающие приложения; в) все приложения;

г) удаление или остановка работы приложения; д) удаление настроек и данных приложения

#### **Остановка работы приложения**

Для остановки работы приложения нужно (рисунок 47):

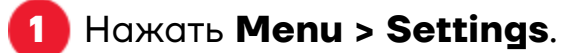

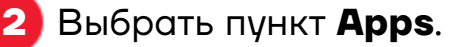

**3** Нажать на приложение, которое нужно остановить.

#### **4** Нажать кнопку **Force Stop**.

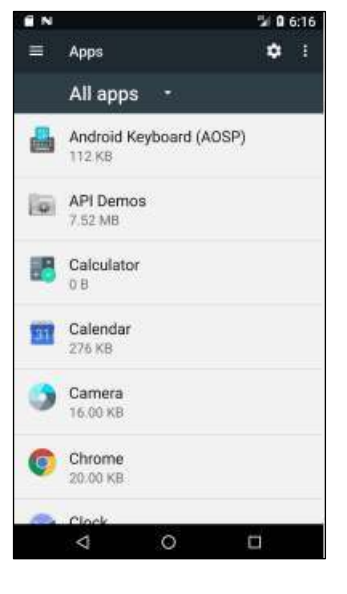

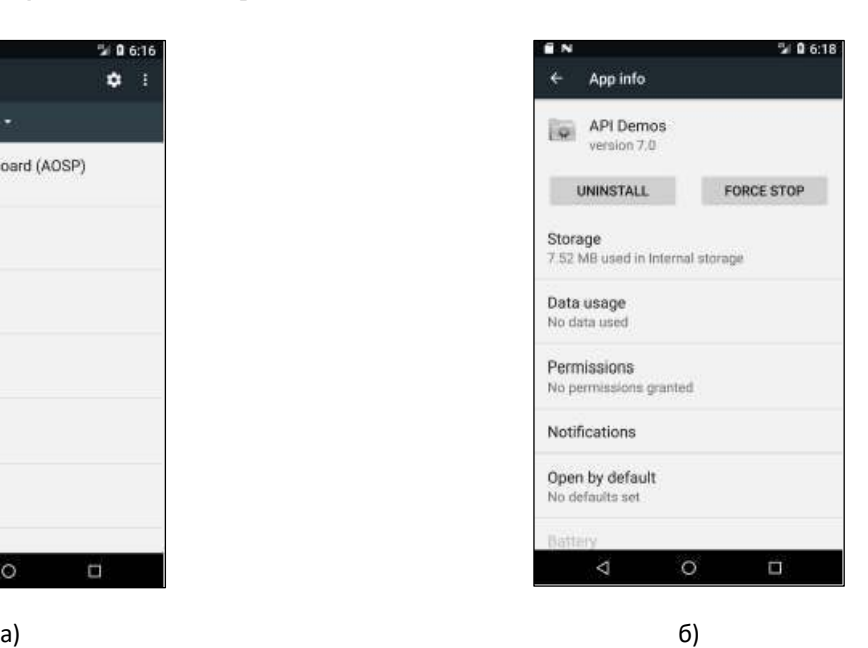

Рисунок 47. Остановка работы приложения: а) раздел **All Apps**; б) остановка приложения

#### **Управление загрузками**

Для управления загрузками нужно (рисунок 48):

**1** Нажать **Menu**, выбрать **Downloads**.

**2** Нажать на заголовок раздела для просмотра предыдущих загрузок.

**3** Нажать **Sort by size** или **Sort by time** для переключения между сортировкой по размеру/дате загрузки.

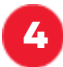

**4** Открыть выбранное приложение нажатием.

**5** Для удаления файла из памяти установить флажок слева от наименования файла и нажать на значок корзины в правом верхнем углу.

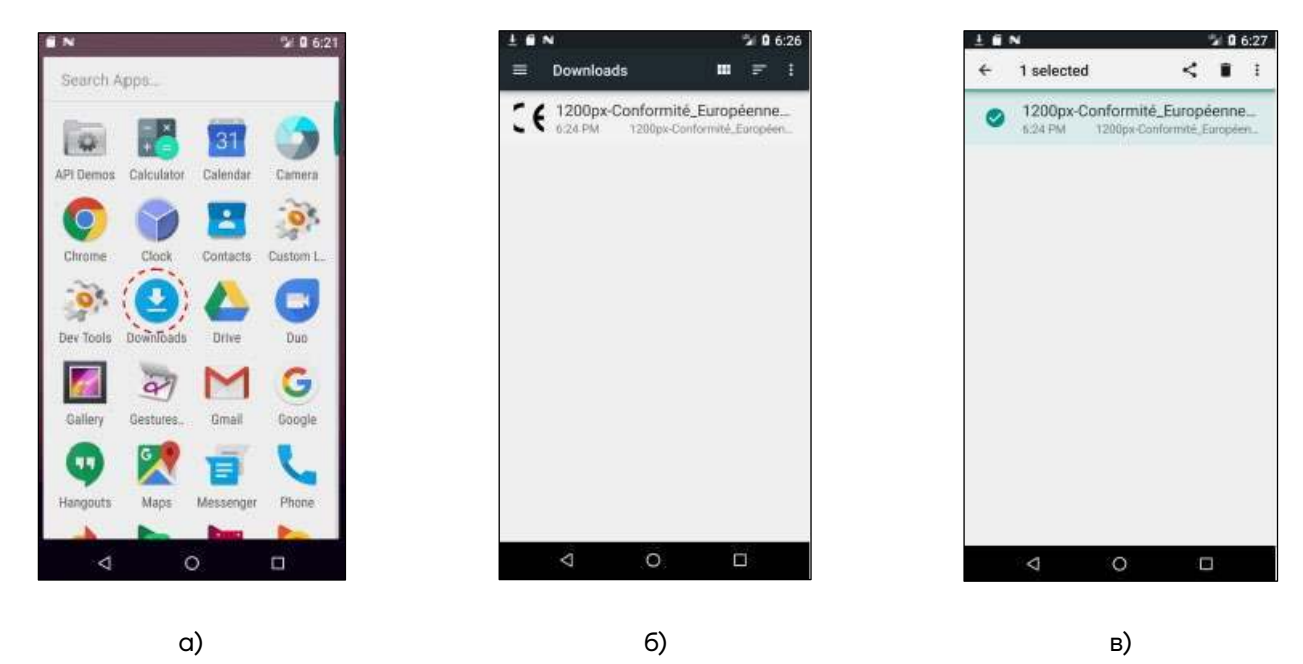

Рисунок 48. Управление загрузками: а) иконка **Downloads**; б) раздел **Downloads**; в) выбор файла для удаления

#### **Память устройства**

ТСД содержит 4 типа файловой памяти:

- **–** Память с произвольным доступом (оперативная память, RAM).
- **–** Внутренняя память (память устройства).
- **–** Внешняя память (карта micro-SD).
- **–** Часть внутренней памяти Enterprise.

#### *Память с произвольным доступом (RAM)*

Выполняемые программы используют оперативную память для хранения данных. Данные, хранящиеся в оперативной памяти, теряются при сбросе. Операционная система управляет тем, как приложения используют оперативную память. Она позволяет процессам приложений и компонентов, а также сервисам использовать оперативную память только когда это необходимо. ОС может кэшировать недавно использованные процессы в оперативную память, чтобы они быстрее перезапускались при повторном открытии, но кэш будет очищен, если ОС не хватает оперативной памяти для новых процессов.

Для проверки количества свободной и занятой памяти нужно перейти в **Settings > Apps** и пролистать содержимое экрана **Running**. Полоса статуса памяти в нижней части экрана показывает количество свободной и занятой оперативной памяти.

#### *Внутренняя память*

Содержимое внутренней памяти можно просматривать и можно переносить файлы во время подключения ТСД к ПК.

Для проверки используемого и свободного пространства внутренней памяти нужно перейти в **Settings > Storage** (рисунок 49):

**– Total space** – содержит информацию об общем объеме внутренней памяти.

**– Apps** – содержит информацию об объеме внутренней памяти,

занимаемой приложениями и медиа-контентом.

**– Available** – содержит информацию о свободном пространстве внутренней памяти.

В разделе **Settings > Storage** можно посмотреть распределение используемого и свободного пространства (**Apps, Pictures/Videos, Audio, Downloads, Available**).

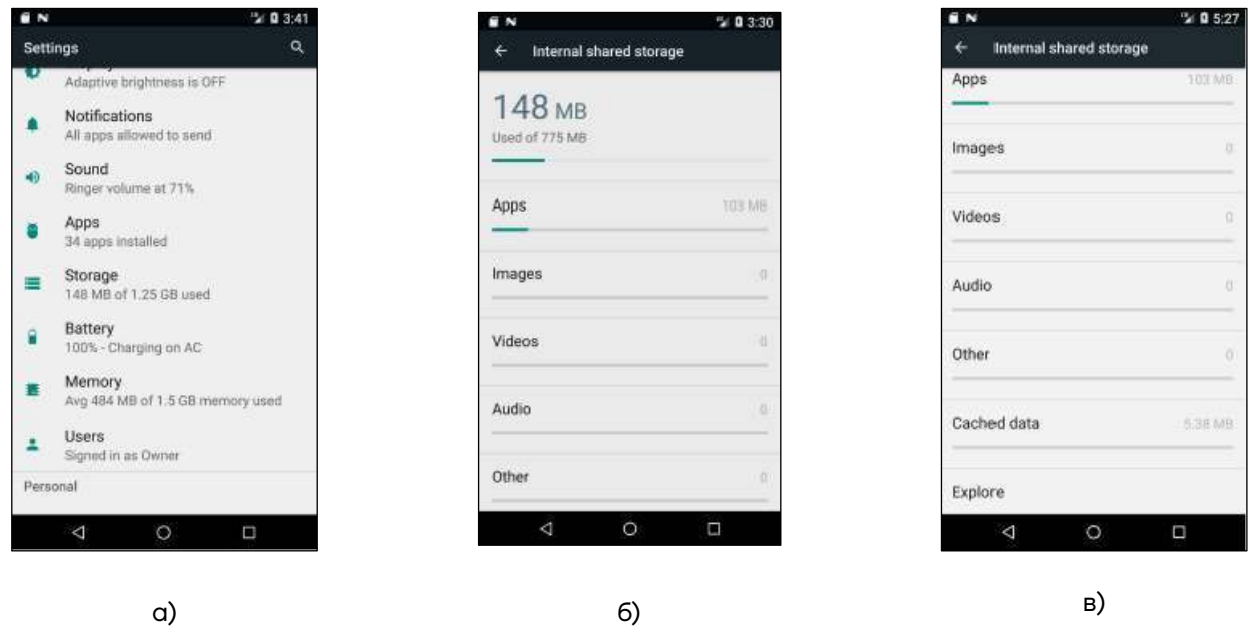

Рисунок 49. Просмотр информации о внутренней памяти: а) раздел **Settings**, выбор пункта **Storage**; б), в) раздел **Internal shared storage**

#### *Внешняя память (карта micro-SD)*

В ТСД можно установить карту памяти micro-SD (см. «Установка карты micro-SD и SIM карты»). Содержимое карты micro-SD можно просматривать и можно переносить файлы во время подключения ТСД к ПК.

Для проверки используемого и свободного пространства на карте micro-SD нужно перейти в **Settings > Storage:**

**– Erase SD card** – удалить все данные на установленной карте micro-SD.

**– Total space** – информация об общем объеме установленной карты micro-SD.

**– Available** – информация о свободном пространстве на установленной карте micro-SD.

**– Unmount SD card** – отключить установленную карту micro-SD для ее безопасного извлечения из устройства.

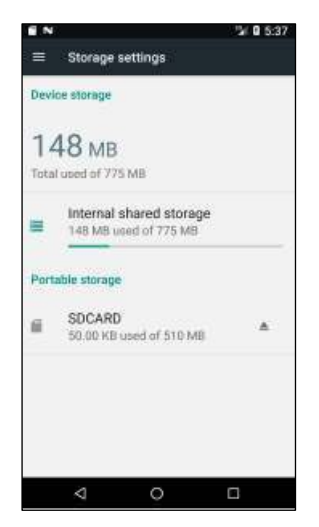

Рисунок 50. Раздел **Storage settings**. Информация о внешней памяти

#### *Часть внутренней памяти Enterprise*

Часть внутренней памяти **Enterprise** – это особая часть постоянной памяти, которая сохраняется после **Reset** (сброса) или **Enterprise Reset**, и удаляется после сброса всех настроек ТСД к заводским настройкам. Часть внутренней памяти **Enterprise** используется для развертывания и хранения уникальных данных устройства. Объем памяти **Enterprise** составляет около 128 МБ (в форматированном виде). Приложения могут сохранить данные после сброса **Enterprise** (**Enterprise Reset**), сохранив их в **папке пользователя/enterprise**.

#### **Для заметок**

#### **Для заметок**

#### **Руководство по эксплуатации**

#### **Версия документа от 19.01.2022**

#### **Компания АТОЛ**

ул. Годовикова, д. 9, стр. 17, этаж 4, пом. 5, Москва 129085

+7 (495) 730-7420 www.atol.ru